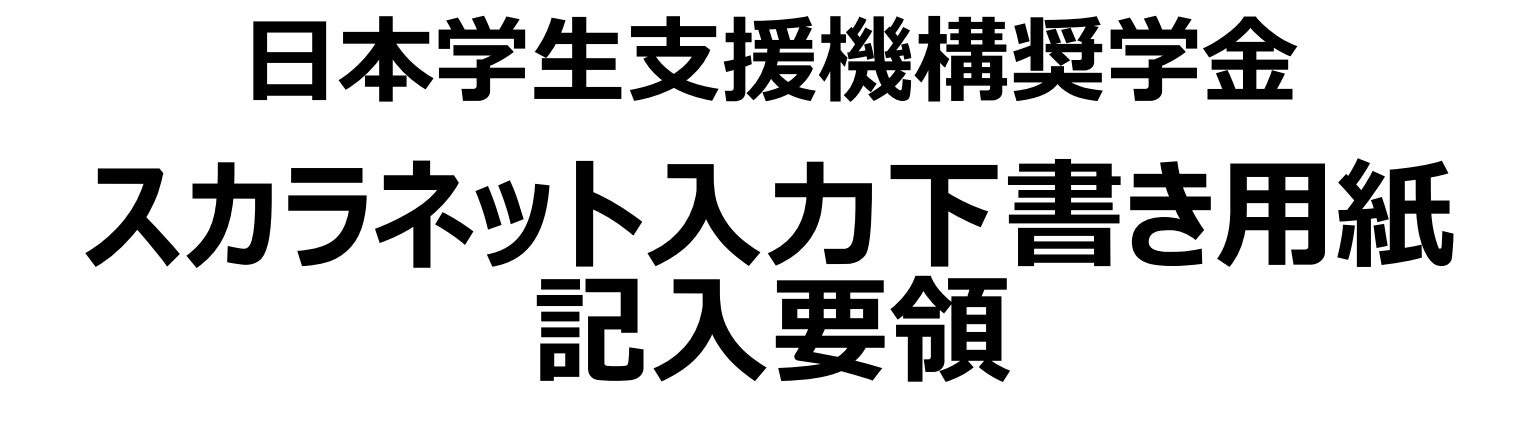

・本スライドを見ながら、下書き用紙の全項目に記入して ください。 ・貸与のみ申請する場合は、ピンク色の下書き用紙(貸 与用)を準備し、ページを読み替えて記入してください。 ・誤った内容を記入すると審査に影響する等、不利益を 被る場合があります。すべて正確に記入してください。

# スカラネット下書き (給付・貸与共通)

貸与のみ申し込む方は、貸与奨学金用(ピンク)を使用してください。 スカラネット入力下書き用紙【給付奨学金(貸与同時申込み)用】下書き用紙P1

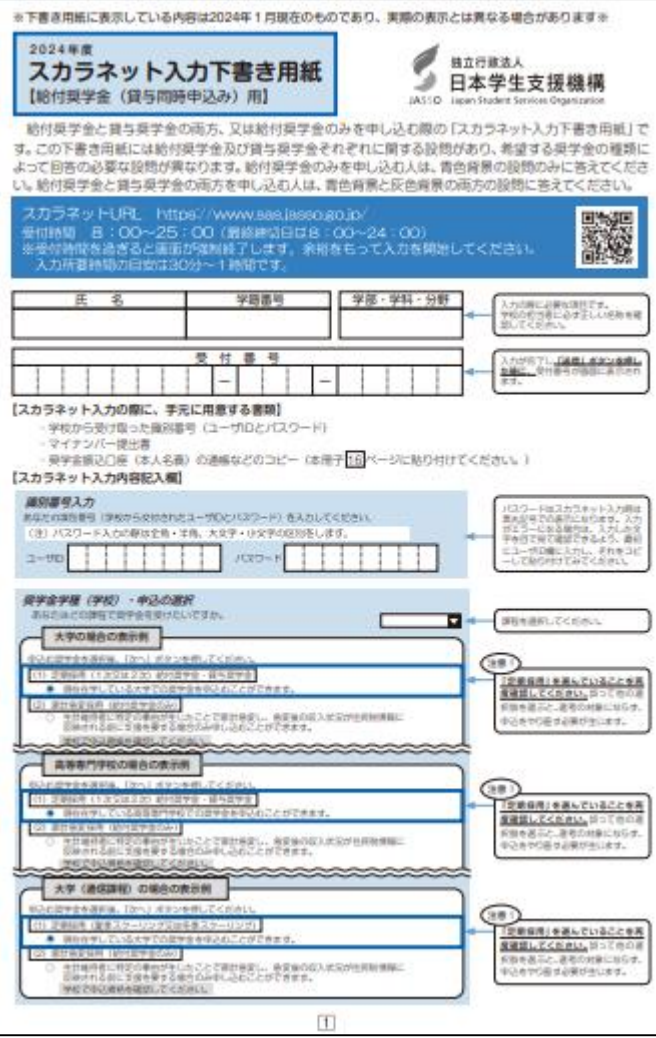

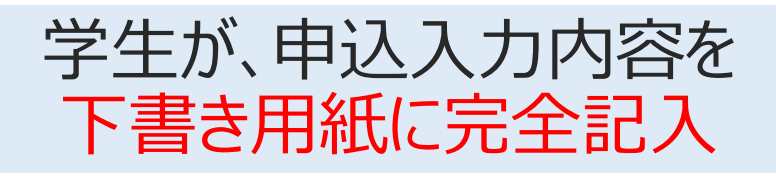

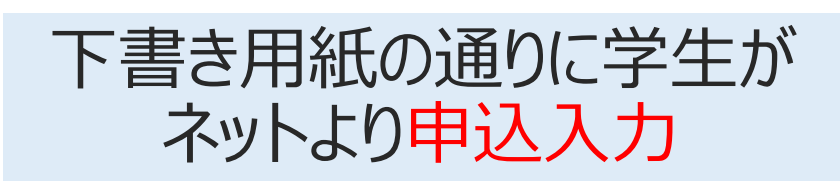

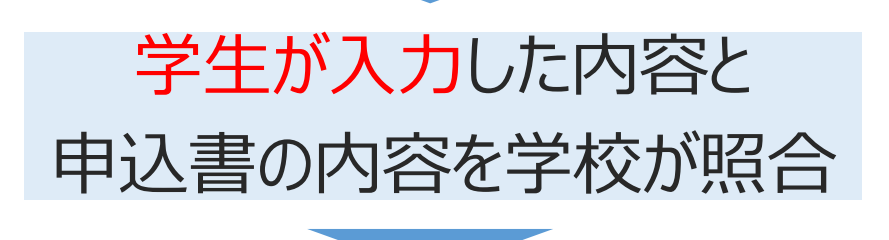

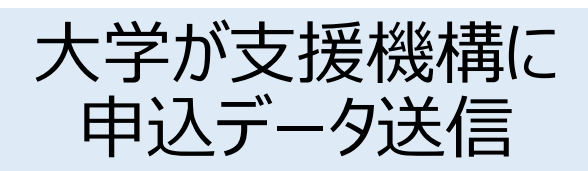

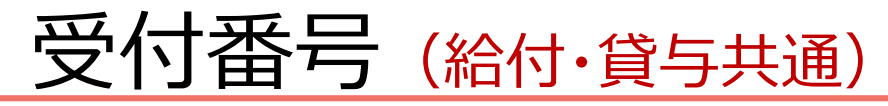

スカラネット入力下書き用紙【給付奨学金(貸与同時申込み)用】下書き用紙P1

※下書き用紙に表示している内容は2024年1月現在のものであり、実際の表示とは異なる場合があります※ 2024年度 独立行政法人 スカラネット入力下書き用紙 日本学生支援機構 【給付奨学金(貸与同時申込み)用】 JASSO Japan Student Services Organization 給付奨学金と貸与奨学金の両方、又は給付奨学金のみを申し込む際の「スカラネット入力下書き用紙」で す。この下書き用紙には給付奨学金及び貸与奨学金それぞれに関する設問があり、希望する奨学金の種類に よって回答の必要な設問が異なります。給付奨学金のみを申し込む人は、青色背景の設問のみに答えてくださ い。給付奨学金と貸与奨学金の両方を申し込む人は、青色背景と灰色背景の両方の設問に答えてください。 スカラネットURL https://www.sas.jasso.go.jp/ 8:00~25:00(最終締切日は8:00~24:00) ※受付時間を過ぎると画面が強制終了します。余裕をもって入力を開始してください。 入力所要時間の目安は30分~1時間です。 氏 名 学籍番号 学部・学科・分野 入力の際に必要な項目です。 学校の担当者に必ず正しい名称を確 文 若木 太郎 240000 認してください。 믕 受 付 番 入力が完了し「送信」ボタンを押し た後に、受付番号が画面に表示され 2345678 11.  $2 \, 3$  $\mathbf{1}$  $2345$ ます。

申込入力内容を送信後、 画面に表示された**「受付番号」を必ず控えてください。**

# 入力内容記入欄 (給付・貸与共通)

スカラネット入力下書き用紙【給付奨学金(貸与同時申込み)用 】下書き用紙P1<br>【スカラネット入力内容記入欄】

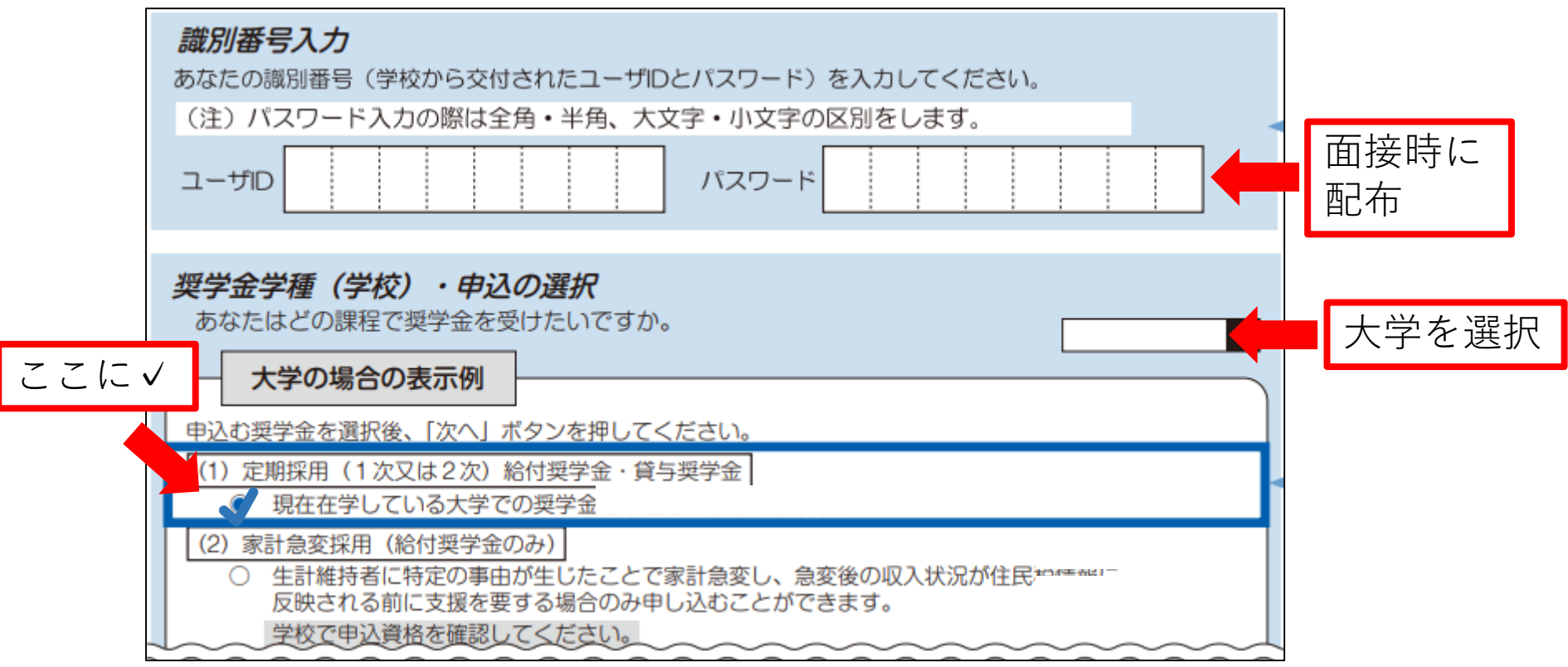

・「大学の場合の表示例」を選択

**(1)**

- ・奨学金学種(学校)は、「大学」を選択(大学院生は「大学院」)
	- ・今回定期採用で申請するので⑴を選択

## 奨学金学種の選択 (給付・貸与共通)

スカラネット入力下書き用紙【給付奨学金(貸与同時申込み)用】下書き用紙 P2

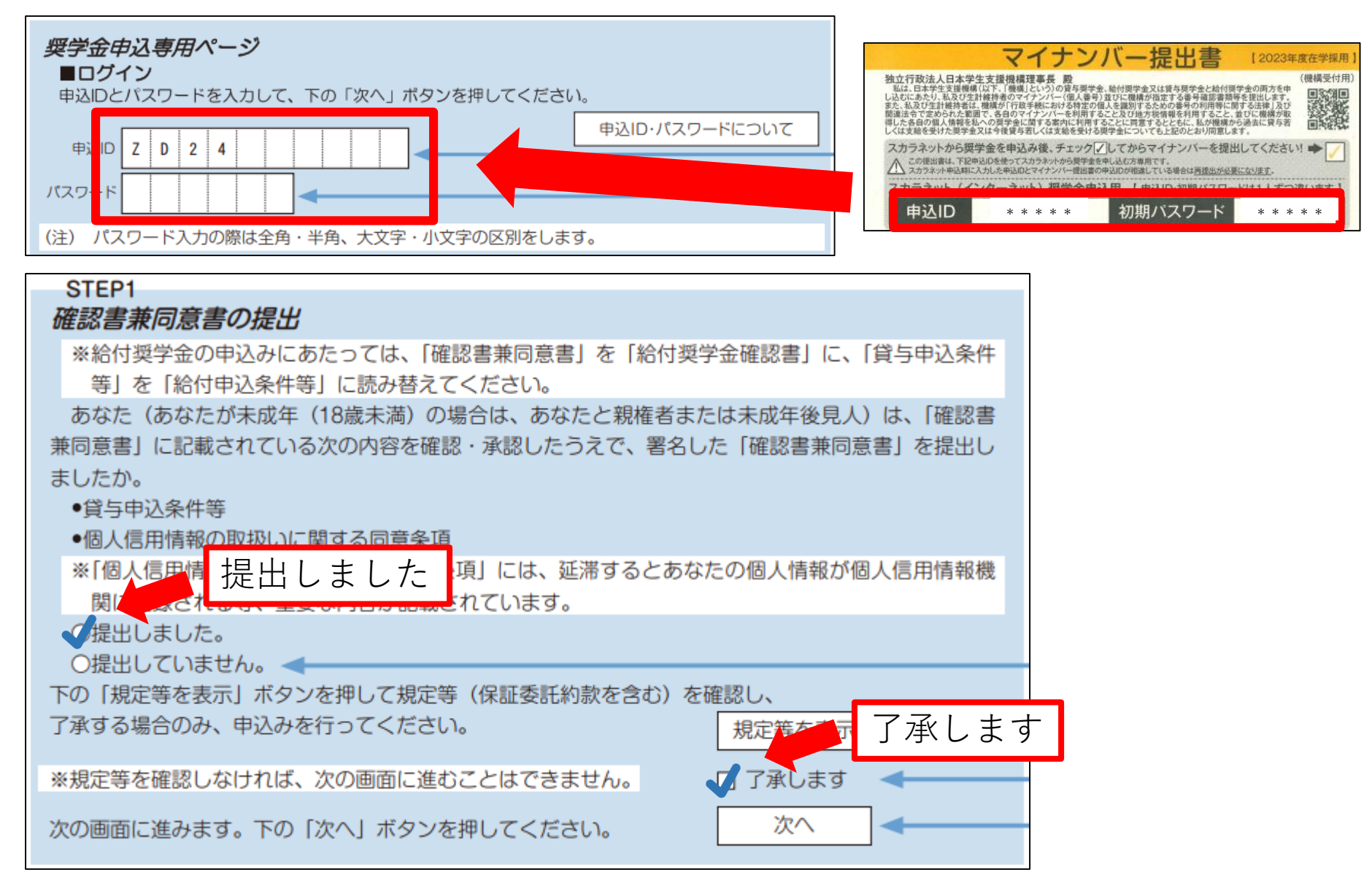

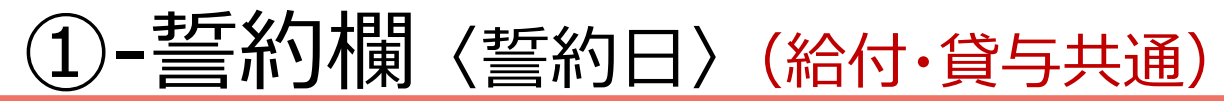

スカラネット入力下書き用紙【給付奨学金(貸与同時申込み)用】下書き用紙P3

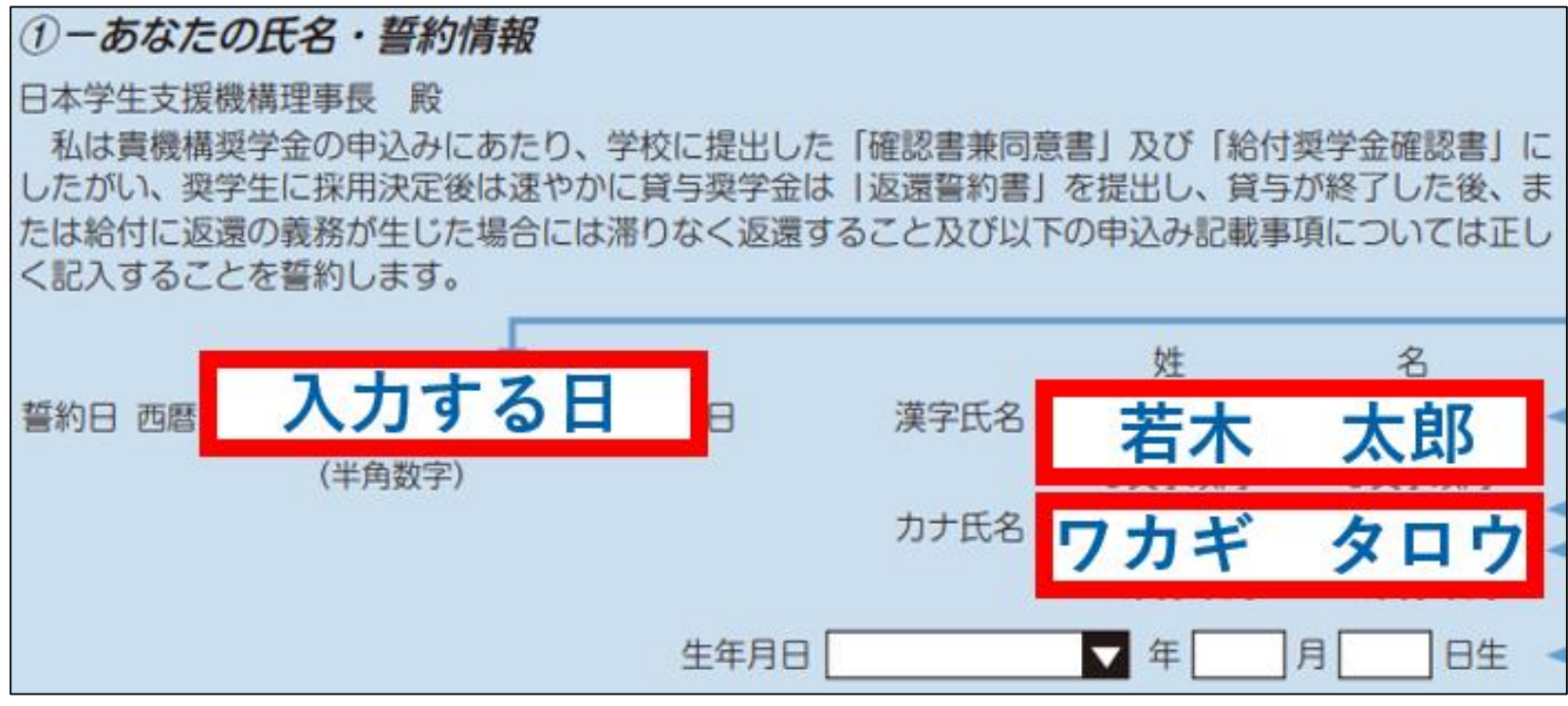

・「誓約日」は、ネットで申込入力をした日です。(下書き時は未記入)

・外字は使用しないでください。(例) ×吉→○吉、×祐→○祐

・外国名…ミドルネームは名前とつなげて入力します。 \*住民票の表示に字体を合わせてください。(漢字、カナ) \* 住民票に記載があれば通称名使用可 (ただし、大学に登録している氏名と一致していること)

#### ①-誓約欄 〈国籍・給付申込の注意点〉(給付・貸与共通)

スカラネット入力下書き用紙【給付奨学金(貸与同時申込み)用】下書き用紙) P3

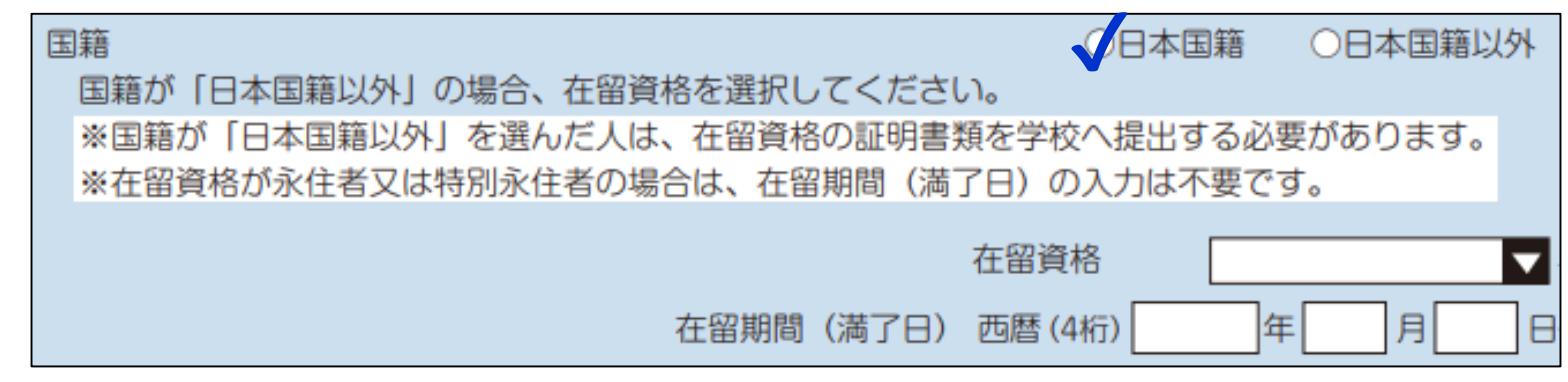

外国籍の方は、「奨学金案内」14ページ(給付)、8ページ(貸与)を確認し、 該当の方は各項目に記入してください。

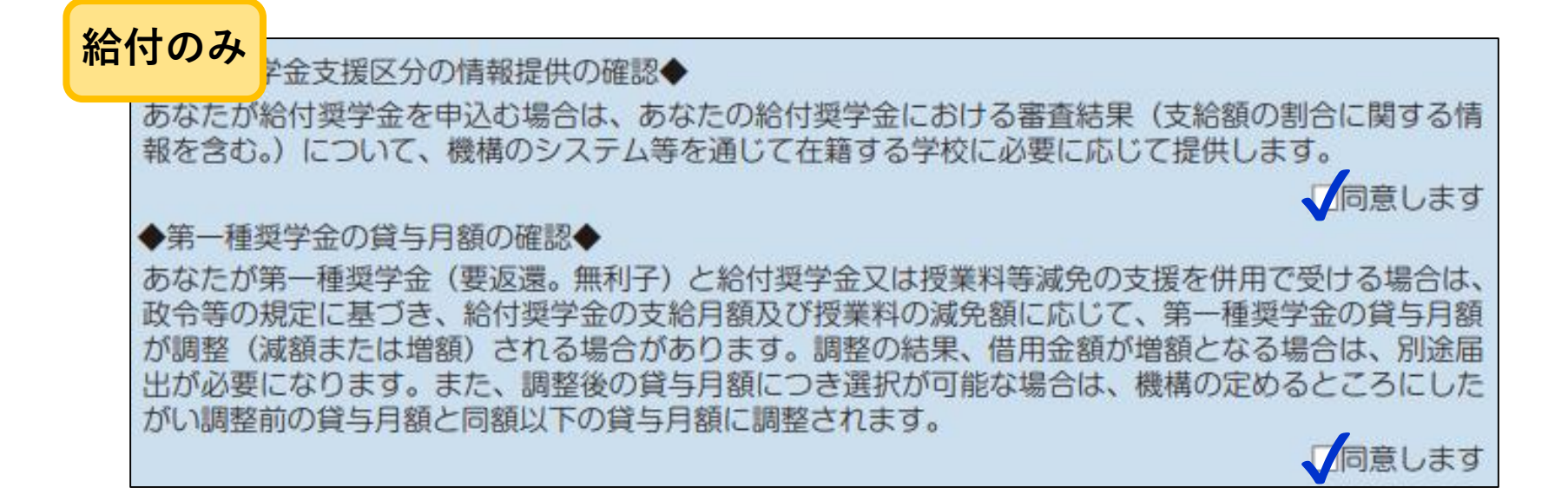

### ②-奨学金申込情報〈給付·貸与奨学金選択〉(給付·貸与共通)

スカラネット入力下書き用紙【給付奨学金(貸与同時申込み)用 】下書き用紙 P4

1. 給付奨学金の新規申込みを希望しますか。

**√希望します** 

○希望しません

高等教育の修学支援新制度における「授業料等減免」の申請を希望しますか。

**√希望します** 

○希望しません

2. 貸与奨学金 (月額:第一種奨学金 (無利子)、第二種奨学金 (有利子)) の新規申込みを希望しますか (現 在、貸与奨学金を受けている場合、(c) の (8) ~ (14) を選択する方以外は「希望しません」を 選択してください)。 **【希望します** ○希望しません

貸与奨学金も同時に申請する場合は、全て 「希望します」 を選択してください。

### ②-奨学金申込情報 〈貸与パターン〉(貸与奨学金)

スカラネット入力下書き用紙【給付奨学金(貸与同時申込み)用】下書き用紙 P4

貸与奨学金の貸与パターンを(1)~(14)から選択してください。

※語句について…【併用】第一種奨学金・第二種奨学金両方同時に借りる

【併願】第2第3希望まで申し込む(単願ではない)

予約採用・編入継続の方は、面接時に**希望の種類**および**優先 順位**と、手続き中であることを申告してください。

例)第一希望:併用、第二希望:二種、第三希望:一種 等

・P.4の注意書きをよく読んで、分からなければ面接時に相談してください

・新規採用が不採用となった場合は、予約採用・編入継続の奨学金が引き続き入金されます。

#### **◇ 一種のみ/二種のみ 希望する人 (a)**

#### (a).第一種奨学金又は第二種奨学金のどちらかを希望する人のみ記入してください。

○(1) 第一種奨学金のみ希望します。

- 第一種奨学金を希望するが、不採用の場合、第二種奨学金を希望します。 (ソ)

(3) 第二種奨学金のみ希望します。

#### ②-奨学金申込情報 〈貸与パターン〉(貸与奨学金)

スカラネット入力下書き用紙【給付奨学金(貸与同時申込み)用 】下書き用紙 P4

#### **◇ 一種と二種 両方 希望する人 (b)**

#### (b). **併用貸与を希望する人のみ**記入してください。 ○(4) 第一種奨学金及び第二種奨学金との併用貸与のみを希望します。 ○(5) 併用貸与を希望するが、不採用の場合、第一種奨学金のみ希望します。 ○(6) 併用貸与不採用及び第一種奨学金不採用の場合、第二種奨学金を希望します。 ○(7) 併用貸与不採用の場合、第二種奨学金のみ希望します。

#### **現在貸与奨学金を受けておらず、今回の新規採用で一種と二種を同時に受けたい場合、 (b)を選択**

併用貸与は採用基準が厳しくなるため、不採用になる可能性があります。

(5)~(7)のどれかを選択し、併用が不採用だった場合でも第二・第三希望の採用の可能性が 残るように選択することをお勧めします。

### ②-奨学金申込情報 〈貸与パターン〉(貸与奨学金)

スカラネット入力下書き用紙【給付奨学金(貸与同時申込み)用 】下書き用紙 P4

### **◇ 現在貸与中の奨学金を変更/追加 希望の人 (c)**

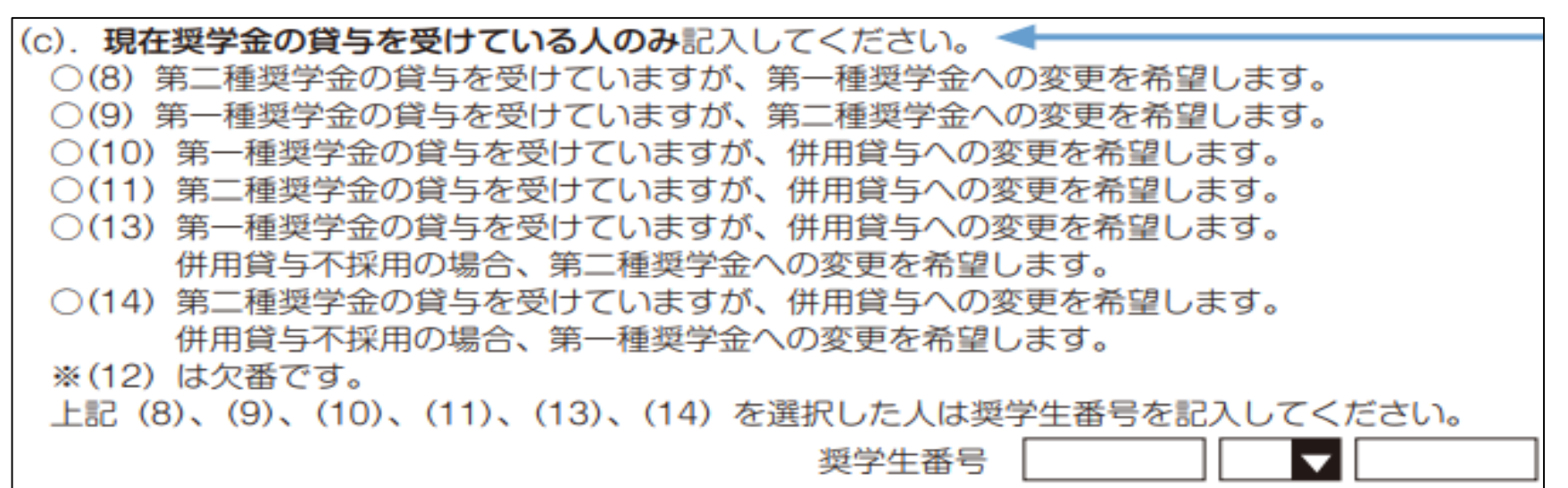

#### **現在貸与奨学金を受けている人は、(c)を選択**

(8)、(9)は貸与中の奨学金を、今回の新規採用の奨学金に切り替えたい場合。

(10)~(11)は貸与中の奨学金に、今回の新規採用を追加して併用したい場合。

(13)~(14)は貸与中の奨学金に、今回の新規採用を追加して併用したい場合で、併用が不可 の場合、現在貸与中の奨学金と異なる種類の奨学金へ変更する場合。

※貸与中の奨学生番号を記入してください。

#### ③-あなたの在学情報(給付・貸与共通)

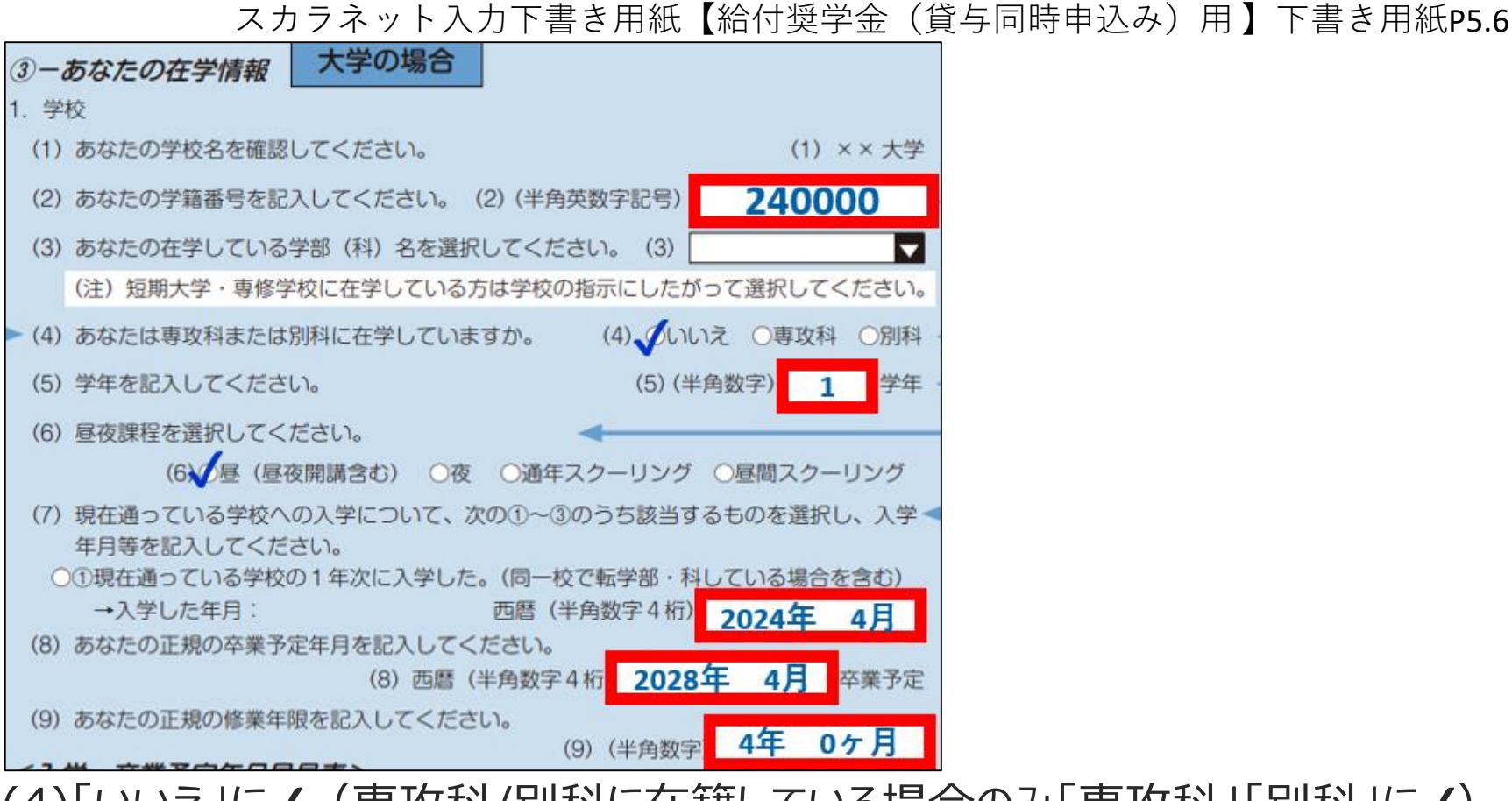

(専攻科/別科に在籍している場合のみ「専攻科」「別科」に√) |現在の字年を記入 夜開講含む)」に✔(神道文化学部含む) .年、月は4月と記入、編入学生は履歴も記入 早見表を確認。過去に休学した場合は休学年数を加算 月」と記入(専攻科・別科・大学院の方はあなたの修業年限を記入)

## (3)-あなたの在学情報〈キャンパスの住所〉(給付・貸与共通)

スカラネット入力下書き用紙【給付奨学金(貸与同時申込み)用 】下書き用紙 P6

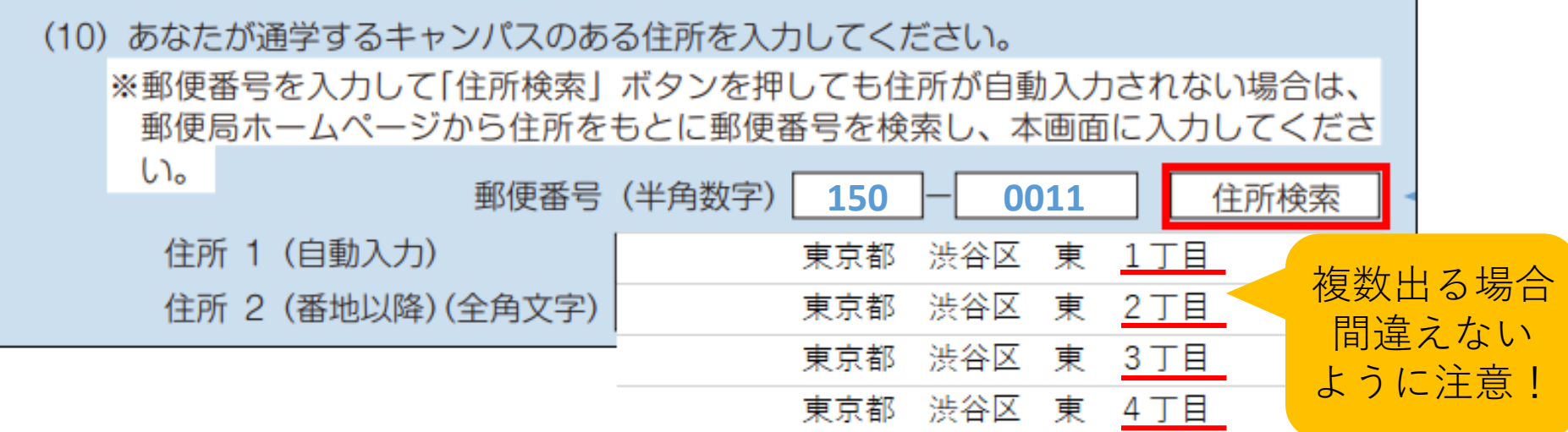

(10)あなたが通学するキャンパスのある住所を入力 渋谷キャンパス

# **〒150-0011 東京都渋谷区東4-10-28** たまプラーザキャンパス

**〒225-0003 神奈川県横浜市青葉区新石川3-22-1**

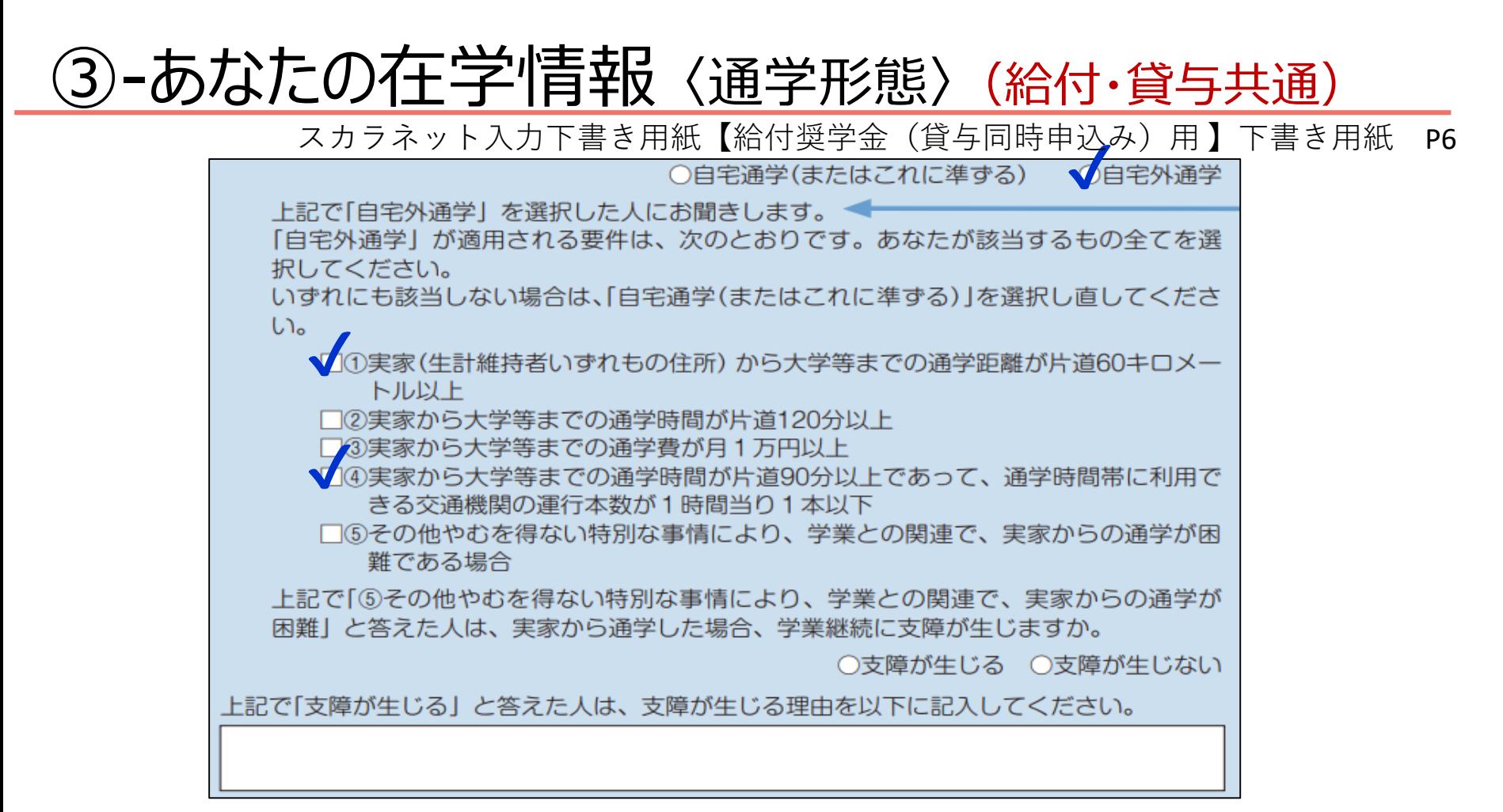

(11)自宅外通学・・・いずれかの要件に該当し、かつ家賃が発生 している場合のみ、「自宅外」を選択できます。

スポーツ学寮に入寮している場合…⑤を選択のうえ「部活動におい て入寮が義務付けられているため」と記入

## ④-奨学金給付額情報(給付奨学金)

スカラネット入力下書き用紙【給付奨学金(貸与同時申込み)用】下書き用紙 P7

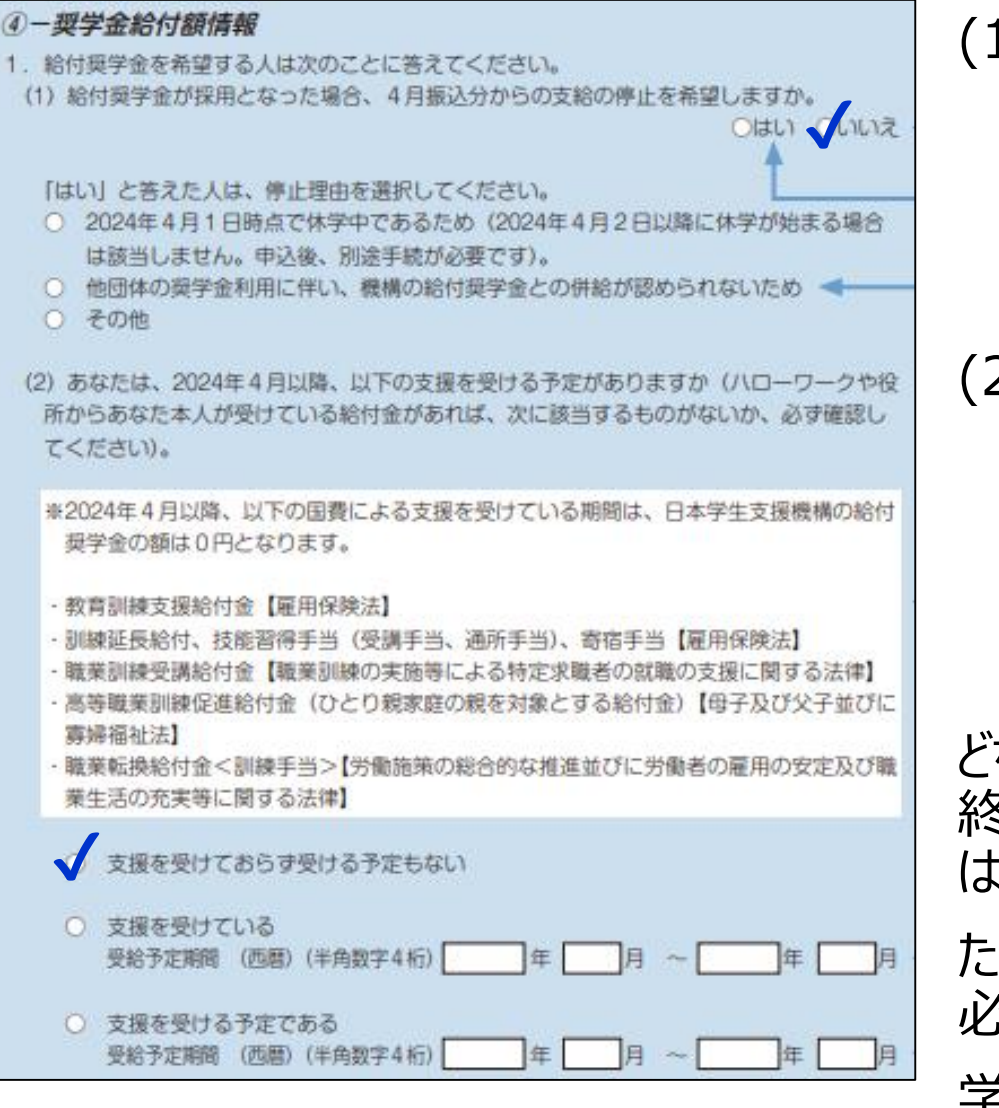

(1)併給できない海外留学支援制度や、 他団体の奨学金の利用に伴い、 支給を停止する必要がある場合のみ、 「はい」を選択してください。 (2)表中の、国費による支援を受けて いる方は、「支援を受けている」に チェックし、受給期間を記入して ください。

どちらも、採用されてから他制度の受給 終了の届け出があるまで、給付奨学金 は振り込まれません。

ただし、採用後の各種手続きは卒業まで 必要です。

学費減免のみ受けられる場合があります。

### ⑤-奨学金貸与額情報 〈月額選択〉(貸与:第一種)

スカラネット入力下書き用紙【給付奨学金(貸与同時申込み)用】下書き用紙 P7.8

#### 6-提学金貸与額情報 1. 第一種提学金を希望する人は次のことに答えてください。 第1希望 (1) あなたの希望する月額を1つ選択してください。 【2018年度以降入学者(2018年4月以降の入学年月を入力した人)の貸与月額】 大学 短期大学·専修学校 (専門课程) 区分 国·公立 私立 国·公立 私立 月額 の種類 白宅 自宅外 白宅 自宅外 自宅 自宅外 白宅 自宅 4万5千円 5万4千円 6万4千円 4万5千円 5万3千円 5万1千円 5万1千円 6万円 最高月額 5万円 5万円 最高月額 4万円 4万円 4万円 4万円 4万円 4万円 以外の月額 3万円 3万円 3万円 3万円 3万円  $3<sup>TH</sup>$ 3万円 3万円 2万円 2万円 2万円 2万円 2万円 2万円 2万円 2万円 最高月額を利用するためには、併用貸与の家 それぞれの月額を利用できる収入・所得金額 ⇒ 最高月額を選択した人は、以下の質問に答えてください。 貸与月額○○円は一定の条件を満たした場合のみ貸与を受けられる月額です。 条件を満たさなかった場合に希望する月額を選択してください。 第2希望

#### **2018年度以降入学者**

最高月額は家計要件がより厳しくなっ ています。

#### (上) 希望する金額を選択 (下) 希望額が最高月額の場合、 第2希望を選択

### ⑤-奨学金貸与額情報 〈詳細設定〉(貸与:第一種)

スカラネット入力下書き用紙【給付奨学金(貸与同時申込み)用】下書き用紙 P8

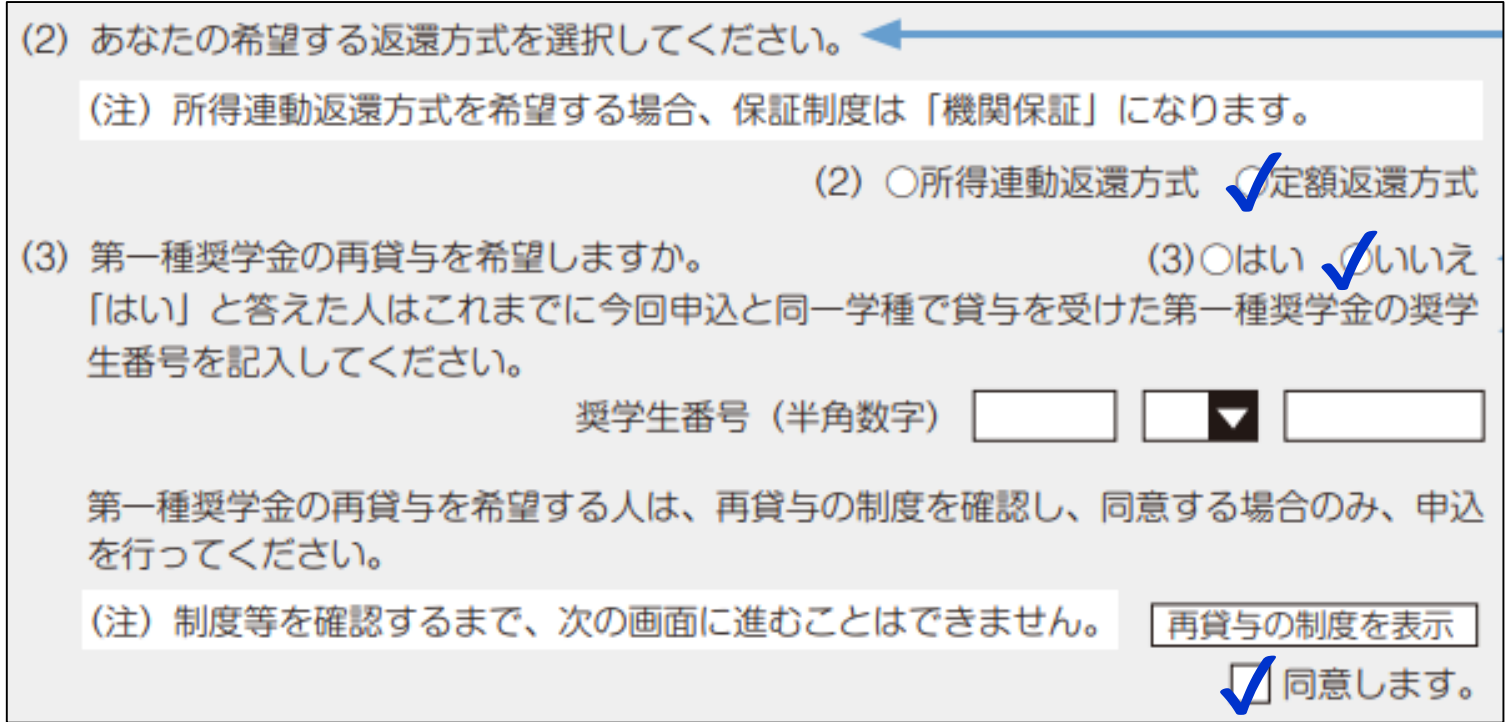

(2)「所得連動返還方式」「定額返還方式」を選択してください

(3)再貸与の希望 以前4年制大学で第一種を借りたことがある人のみ「はい」 に **✔**(短期大学での貸与は再貸与にあたりません)

## ⑤-奨学金貸与額情報 〈月額選択〉(貸与:第二種)

スカラネット入力下書き用紙【給付奨学金(貸与同時申込み)用 】下書き用紙 P8

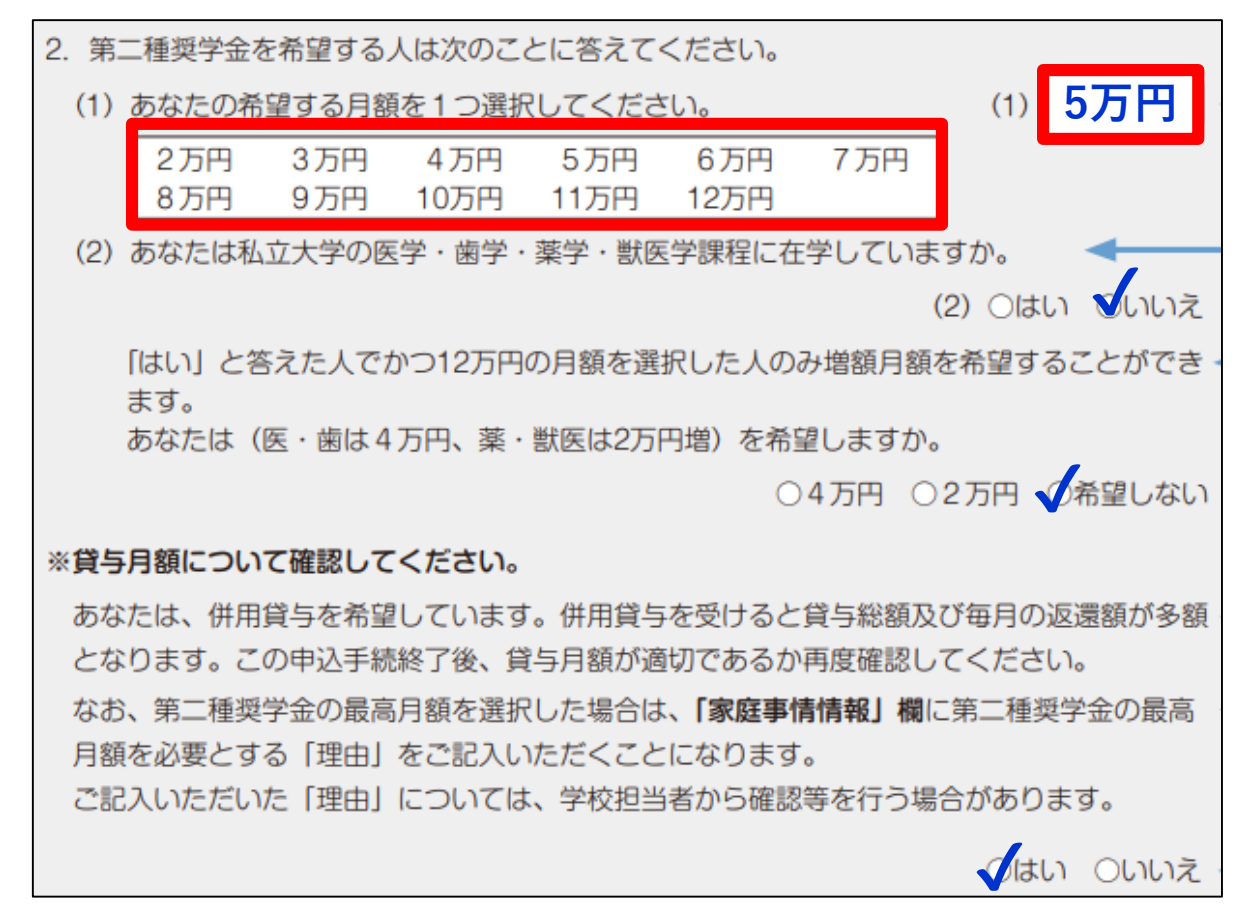

#### (2)はそれぞれ、「いいえ」「希望しない」に**✔**

併用貸与で第二種奨学金で12万円を選択した場合| 貸与月額について確認 してください」で「はい」を入力しないと先に進めないので注意してください。

## ⑤-奨学金貸与額情報 〈貸与始期〉(貸与:第二種)

スカラネット入力下書き用紙【給付奨学金(貸与同時申込み)用 】下書き用紙 P8

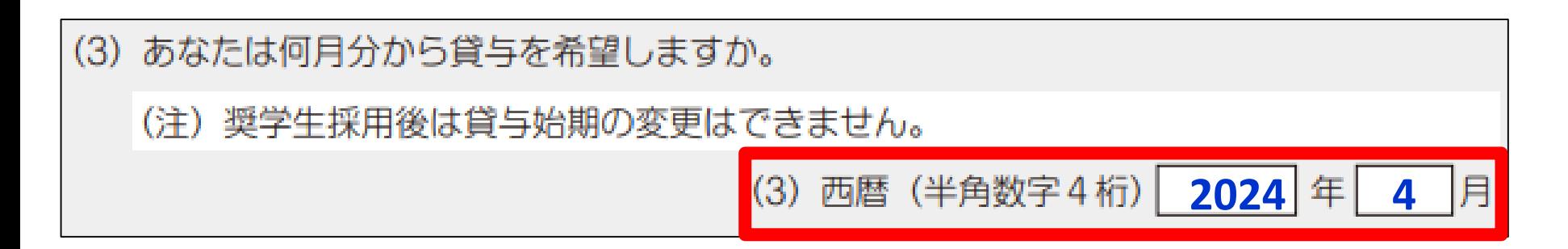

#### (3)貸与始期

#### 何月分から奨学金を受け取るかを選択します。

貸与開始月は4月~9月のいずれかの月から選択してください。 8月・9月を選択した場合、7月に初回振込および採否結果通知 がありませんのでご了承ください。

※第一種・給付の始期は選べません

#### (5)-奨学金貸与額情報〈入学時特別増額貸与奨学金〉(貸与)

スカラネット入力下書き用紙【給付奨学金(貸与同時申込み)用 】下書き用紙 P8

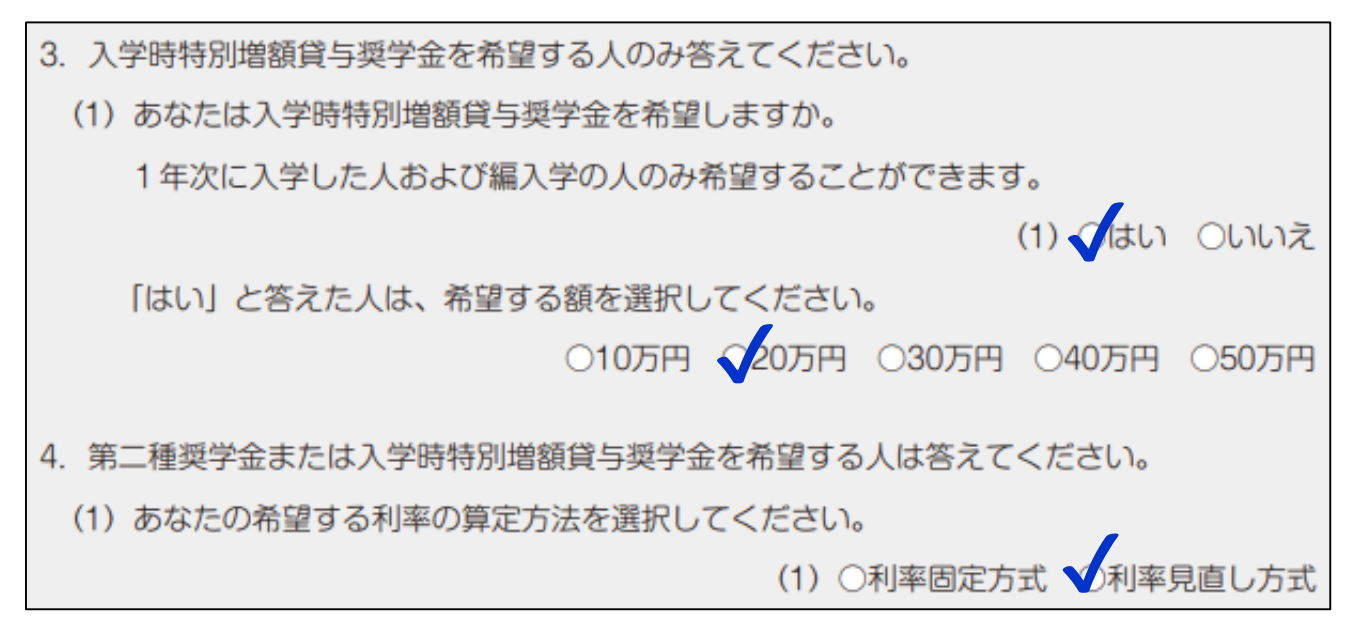

3.入学時特別増額貸与奨学金

奨学生案内P.33を熟読し、希望する場合は必要書類を面接時に提出してください。 ※1年生、編入学生のみ申し込みできます

#### 4.利率の算定方式

第二種奨学金および入学時特別増額奨学金を希望する方は利率の算定方法を どちらか選択してください

### 複数の奨学金を申し込むときの月額設定について

不採用の種別があった場合でも学費が不足しないよう、月額の設定に 注意してください。

**【月額10万円が必要な場合の例】**

第二種奨学金 **100,000**円

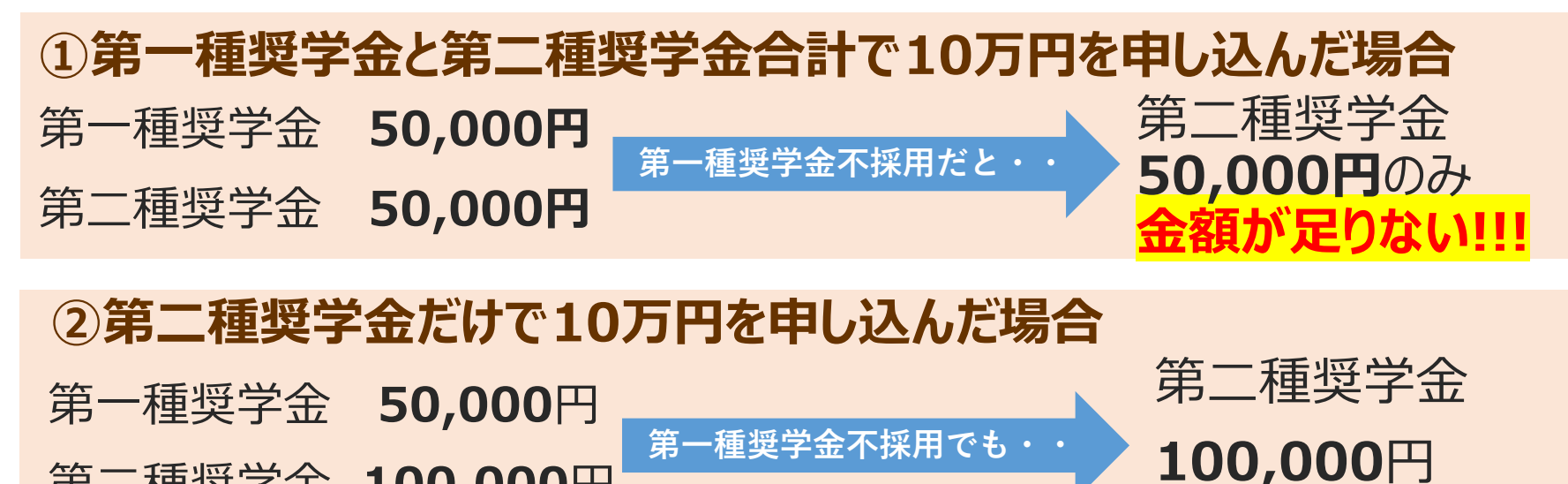

②の場合、両方採用されると月額15万円となり、予定金額を上回りますが、 採用後に提出する「返還誓約書」とともに減額の申請ができます。 ※併用が不採用の場合、申し込みパターンの第二希望を二種にする必要があり ます。「②-奨学金申込情報」が正しく選択されているか確認してください。

⑥-あなたの履歴情報 〈学歴〉(給付・貸与共通)

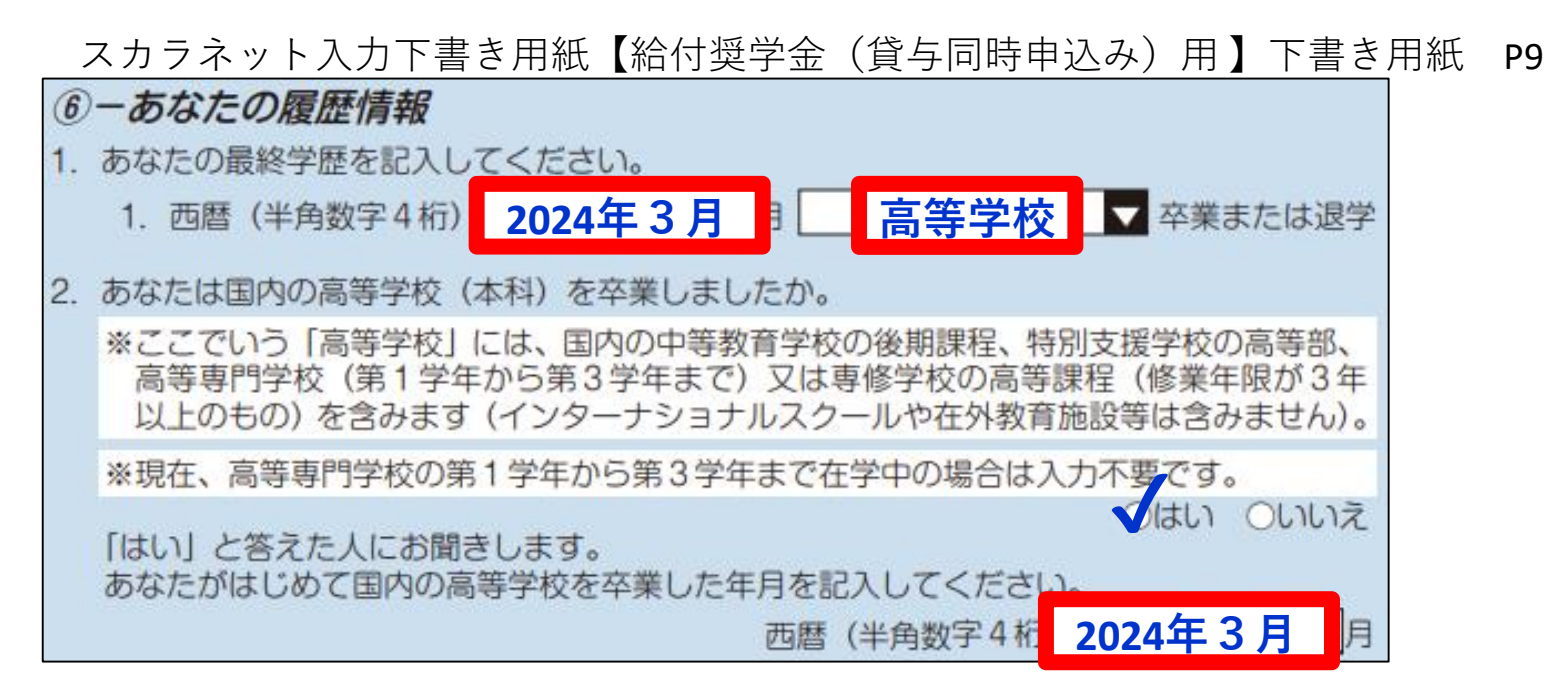

#### 1.あなたの最終学歴

高校、大学等の直近の卒業年月を記入し、「高校」「大学」 など学種を記入

2.国内の高等学校卒業有無

「はい」と答えた方…卒業年月を記入 「いいえ」と答えた方…設問に従って回答

#### ⑥-あなたの履歴情報 〈奨学金履歴〉(給付・貸与共通)

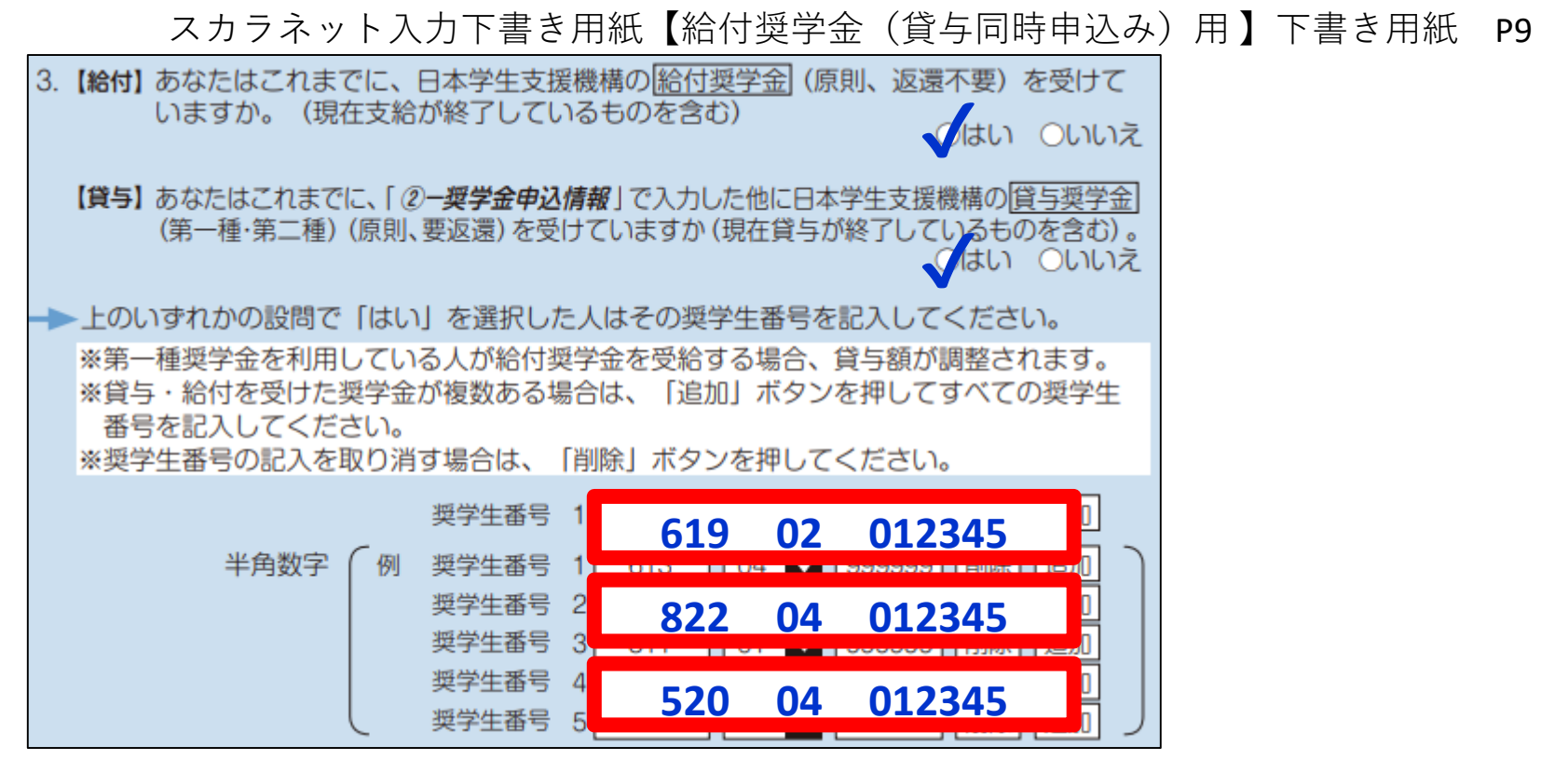

#### 3.あなたの奨学金履歴

給付・貸与の受給履歴それぞれにチェックし、これまでに受けた・現在受けてい る奨学金の奨学生番号を記入します。(「②-奨学金申込情報」に記入した奨 学生番号は不要)

短期大学等含め、全て記入してください。

#### ⑦-保証制度(貸与奨学金)

スカラネット入力下書き用紙【給付奨学金(貸与同時申込み)用 】下書き用紙 P10

(7)一保証制度 ⑦保証制度 1. あなたが希望する保証制度を選択してください。 ○ 機関保証 希望する保証制度を選択 ※機関保証制度は、連帯保証人や保証人の選任が不要です(一定の保証料が毎月の奨学金から差し引かれます)。 ■制度の内容について承知し、機関保証を選択します。◆ 採用後の変更は原則できない ○ 人的保証 ※人的保証制度は、選任する連帯保証人や保証人に事前に了解をとっておく必要があります。 ため、説明動画を視聴し、制度 制度の内容について承知し、人的保証を選択します。◆ を理解したうえで選択してください。 併願又は併用で申し込み(②一**奨学金申込情報**で次の選択肢を選択した場合)、 (2) 第1希望:第一種奨学金 第2希望:第二種奨学金 (4) 第1希望: 第一種奨学金と第二種奨学金 (併用) (5) 第1希望:第一種奨学金と第二種奨学金(併用) 第2希望:第一種奨学金 (6) 第1希望:第一種奨学金と第二種奨学金 (併用) 第2希望:第一種奨学金 第3希望:第二種奨学金 (7) 第1希望:第一種奨学金と第二種奨学金(併用) 第2希望:第二種奨学金 かつ第一種奨学金の返還方法を「所得連動返還方式」と選択した場合 併用を希望する場合 ▼ 1. 第一種奨学金についてあなたが希望する保証制度を選択してください。 所得連動返還を希望する場合、保証制度は「機関保証」のみになります。「人的保証」は選択できません。 **第一種奨学金を所得連動返** ● 機関保証 還方式にする場合に限り、第二 ※機関保証制度は、連帯保証人や保証人の選任が不要です(一定の保証料が毎月の奨学金から差し引かれます)。 種奨学金の保証制度は統一さ □ 制度の内容について承知し、機関保証を選択します。< れません。 2. 第二種奨学金についてあなたが希望する保証制度を選択してください。 ○ 機関保証<br>※**機関保証制度は、連帯保証人や保証人の選任が不要です(一定の保証料が毎月の奨学金から差し引かれます)。**<br>□ 制度の内容について承知し、機関保証を選択します。 ○ 人的保証<br>※**人的保証制度は、選任する連帯保証人や保証人に事前に了解をとっておく必要があります。** □制度の内容について承知し、人的保証を選択します。◆

#### ⑧-あなたの返還誓約書・誓約書情報 〈本人情報〉(給付・貸与共通)

スカラネット入力下書き用紙【給付奨学金(貸与同時申込み)用 】下書き用紙 P10

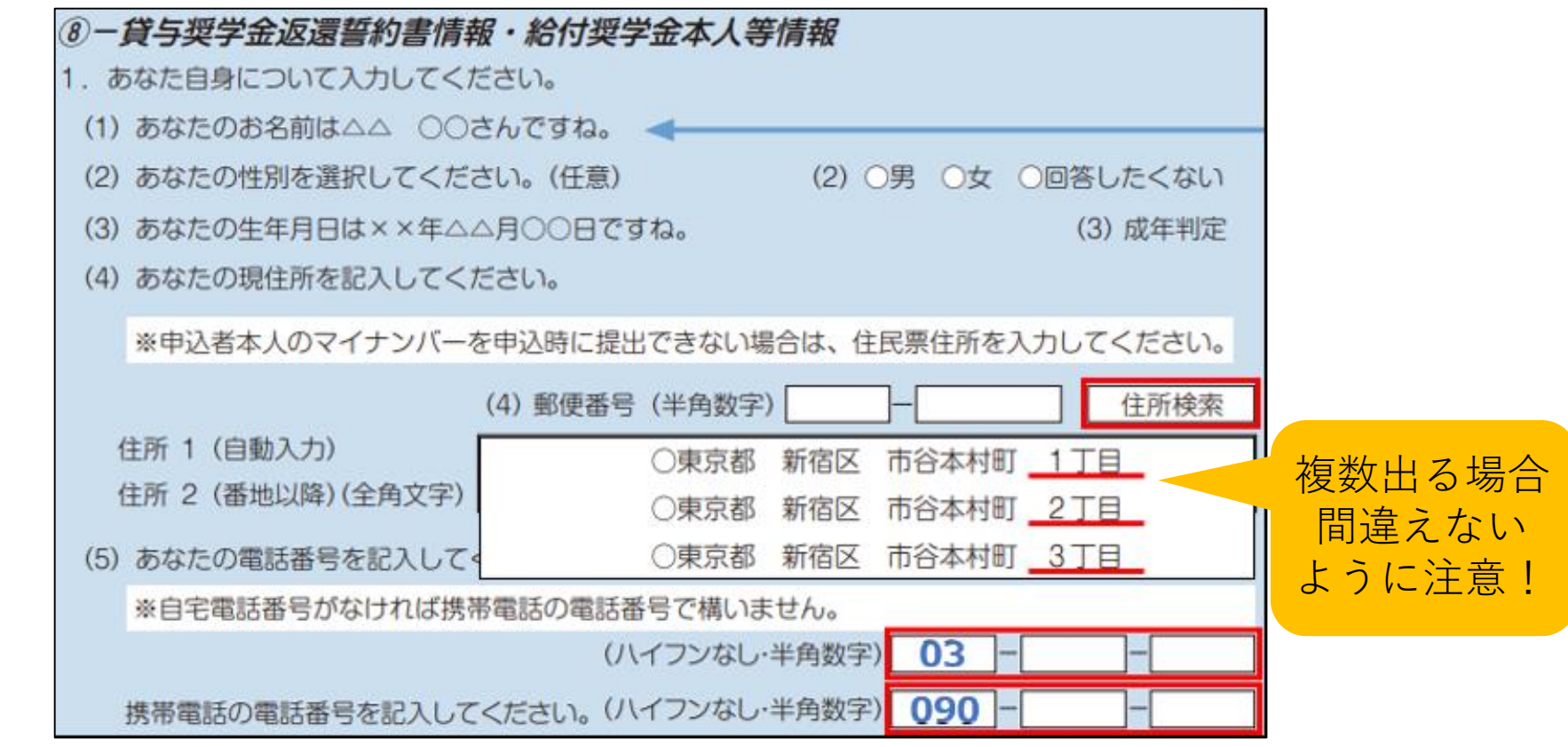

(4)学生本人の郵便番号と現住所を記入してください

- ・住所1に「都道府県~○丁目」まで記入
- ・住所2に「番地等から」を記入

※マンション名は省略可(棟番号・記号・部屋番号は省略不可)

### ⑧-あなたの返還誓約書情報 〈連絡先〉(貸与:機関保証)

スカラネット入力下書き用紙【給付奨学金(貸与同時申込み)用】下書き用紙 P11

#### 〈本人以外の連絡先〉 **機関保証を選択した場合**

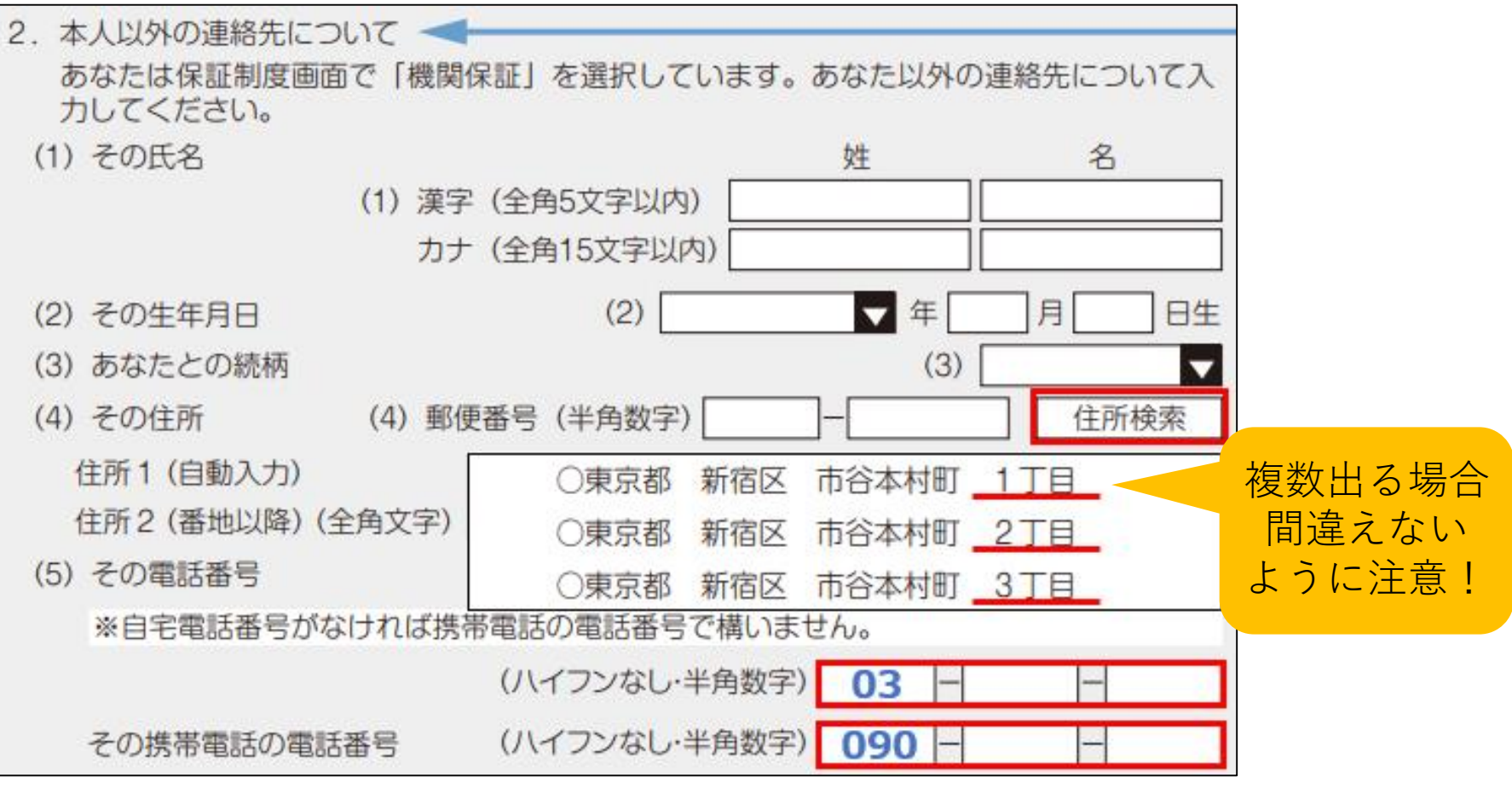

父母どちらかで構いません。(連絡先となる了解を得てください)

# ⑧-あなたの返還誓約書情報 (貸与:人的保証)

スカラネット入力下書き用紙【給付奨学金(貸与同時申込み)用】下書き用紙 P11

#### 〈連帯保証人〉 **人的保証を選択した場合**

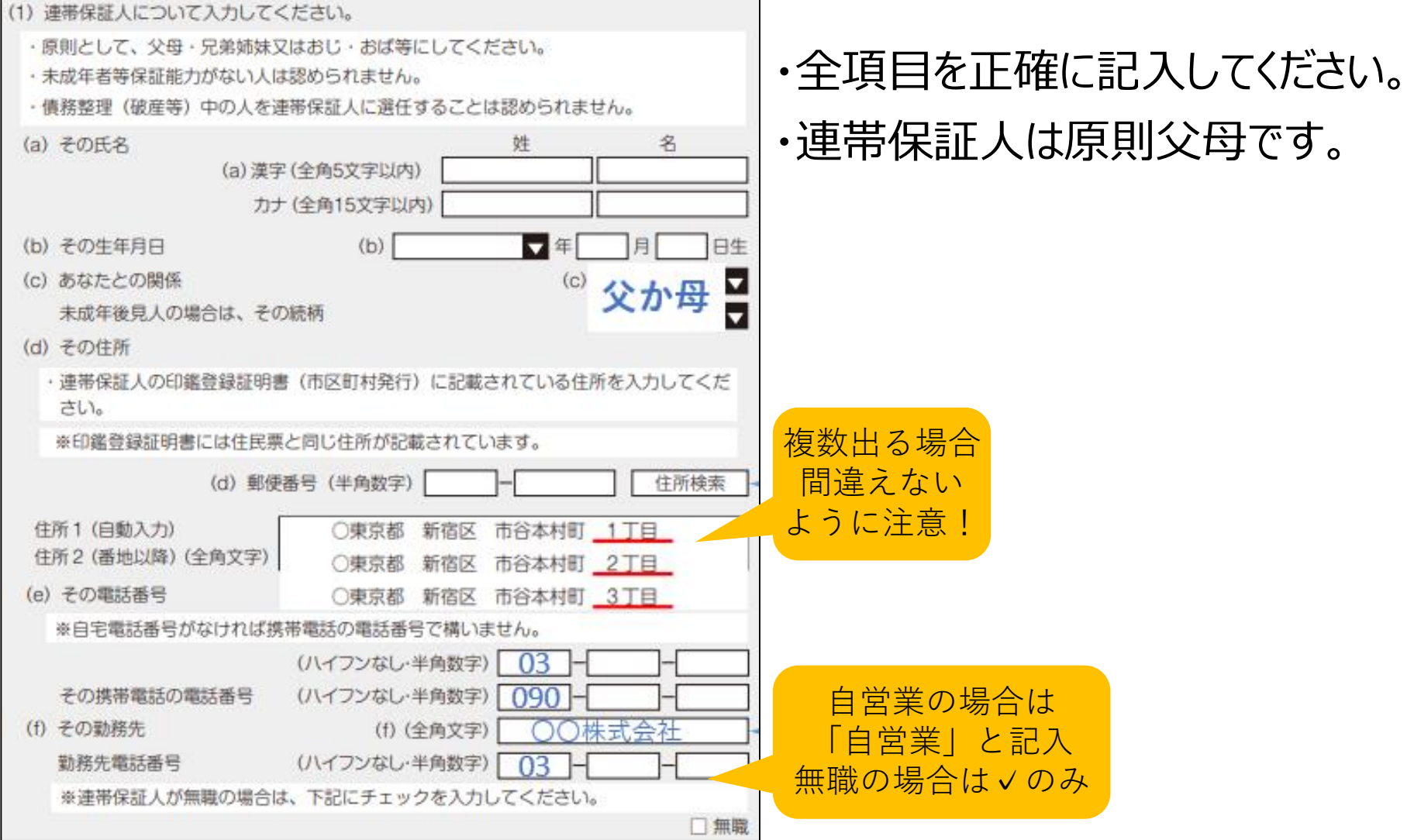

# ⑧-あなたの返還誓約書情報 (貸与:人的保証)

スカラネット入力下書き用紙【給付奨学金(貸与同時申込み)用 】下書き用紙 P12

#### 〈保証人〉 **人的保証を選択した場合**

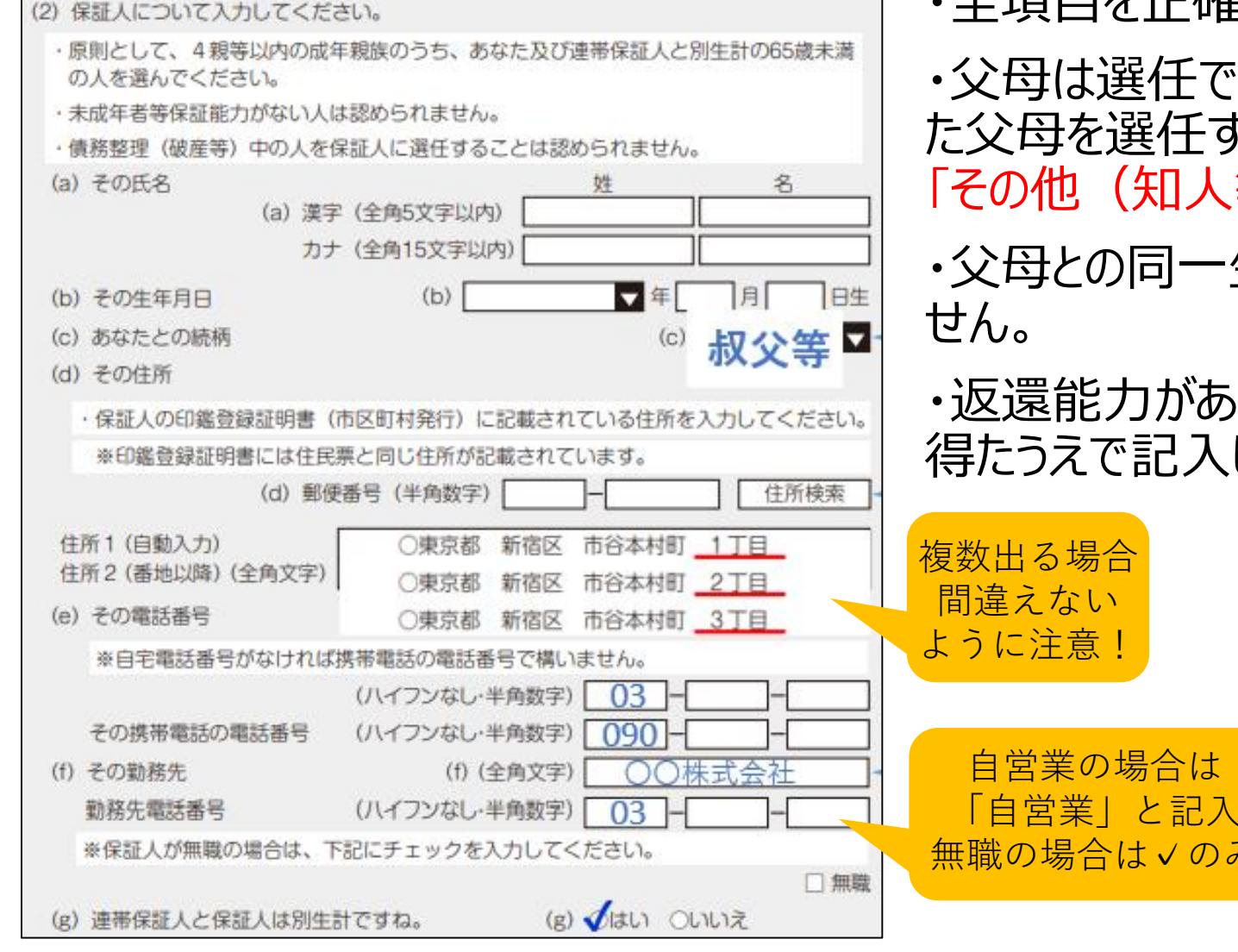

#### ・全項目を正確に記入してください。

- <sub>任できません</sub>(離婚し た父母を選任する場合、続柄は |人等)」を選択)
- 一生計は認められま
- があり、本人から承諾を 入してください。

自営業の場合は

のみ

#### 9)-あなたの家族情報 (給付・貸与共通)

スカラネット入力下書き用紙【給付奨学金(貸与同時申込み)用 】下書き用紙 P12・13

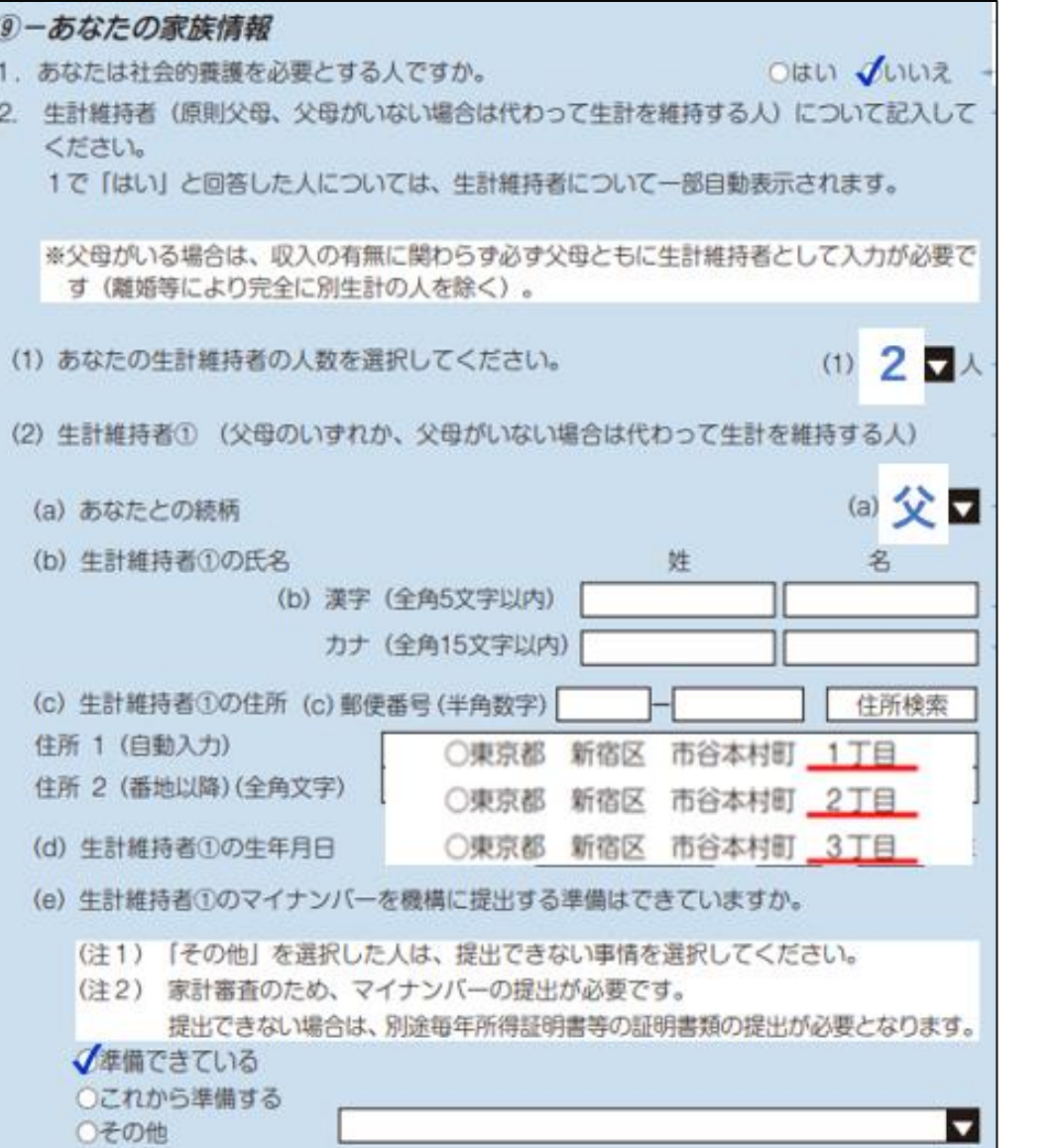

1.社会的養護を必要としてい る方は「はい」、あてはまるもの を選択し、チェックしてください

2.生計維持者が2名の場合 は、生計維持者②にもう一方 を記入してください。

(e)マイナンバーは海外在住 でない限り「準備できている」 「これから準備する」を選択し、 入力までに手元に準備してく ださい。

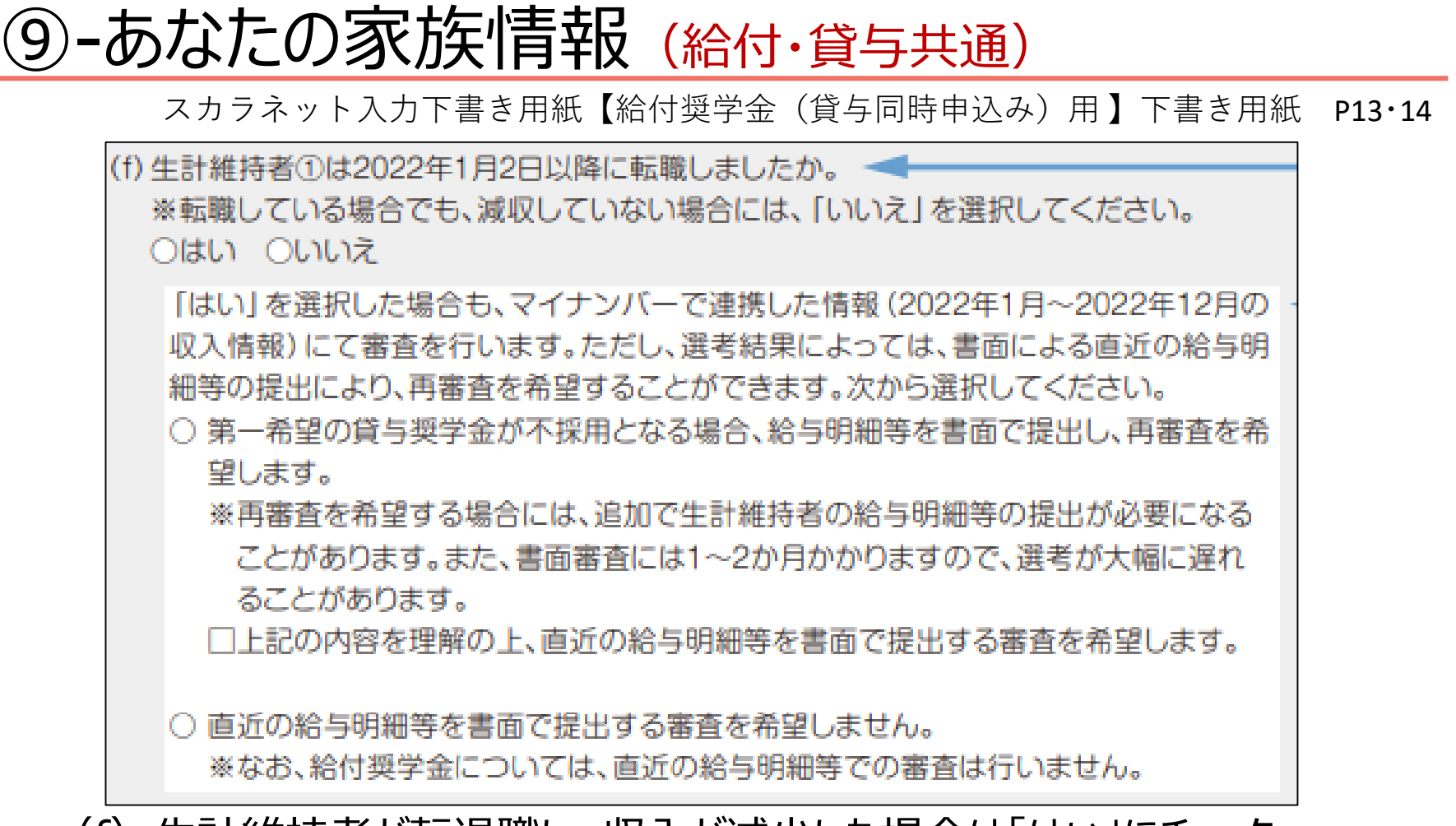

(f)生計維持者が転退職し、収入が減少した場合は「はい」にチェック 減少後の収入を基に審査したい場合は「希望します」にチェック 再審査不要の場合(減少前の収入で審査)は「希望しません」にチェック **※再審査には大幅に時間がかかります。動画をよく確認し、ご家族ともご相談 のうえ選択してください。**

# ⑨-あなたの家族情報(給付・貸与共通)

スカラネット入力下書き用紙【給付奨学金(貸与同時申込み)用 】下書き用紙 P14

3. あなたの生計維持者が扶養している親族 (あなたを含む)の人数を入力してください。

※以下の両方の条件を満たす親族の人数を入力してください。

1. あなたの生計維持者が税法上扶養していること

2. 1. の生計維持者より年下であること

- (1) 2022年12月31日時点で、あなたの生計維持者が扶養している親族(あなたを含 む)の人数を入力してください。
- (2) 2023年12月31日時点で、あなたの生計維持者が扶養している親族(あなたを含 む)の人数を入力してください。

4. あなたと生計維持者 (原則父母) の資産の合計額は2,000万円未満 (生計維持者が1人の場 合は1,250万円未満)ですか。

※対象となる資産の範囲:現金及びこれに準ずるもの、預貯金並びに有価証券の合計額 (不 動産は対象としない)。

◎はい ◎いいえ

5. あなたと生計維持者 (原則父母) の資産の額をそれぞれ入力してください。(1万円未満切り捨て)

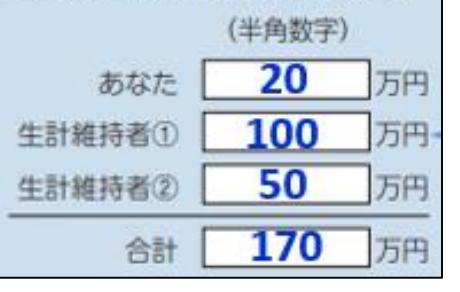

3. 【共通】就職した兄 弟や一定額の収入(年 金含む)がある祖父母は 扶養から外れている可能 性が高いです。よく確認 してから記入してください。

4. 【給付のみ】あなたと 生計維持者の資産の合 計額が基準額以下かど うかを選択。

5. 【給付のみ】あなたと 生計維持者それぞれの 資産金額と合計を記入。

#### ⑨-あなたの家族情報(給付奨学金)

スカラネット入力下書き用紙【給付奨学金(貸与同時申込み)用】下書き用紙 P14·15

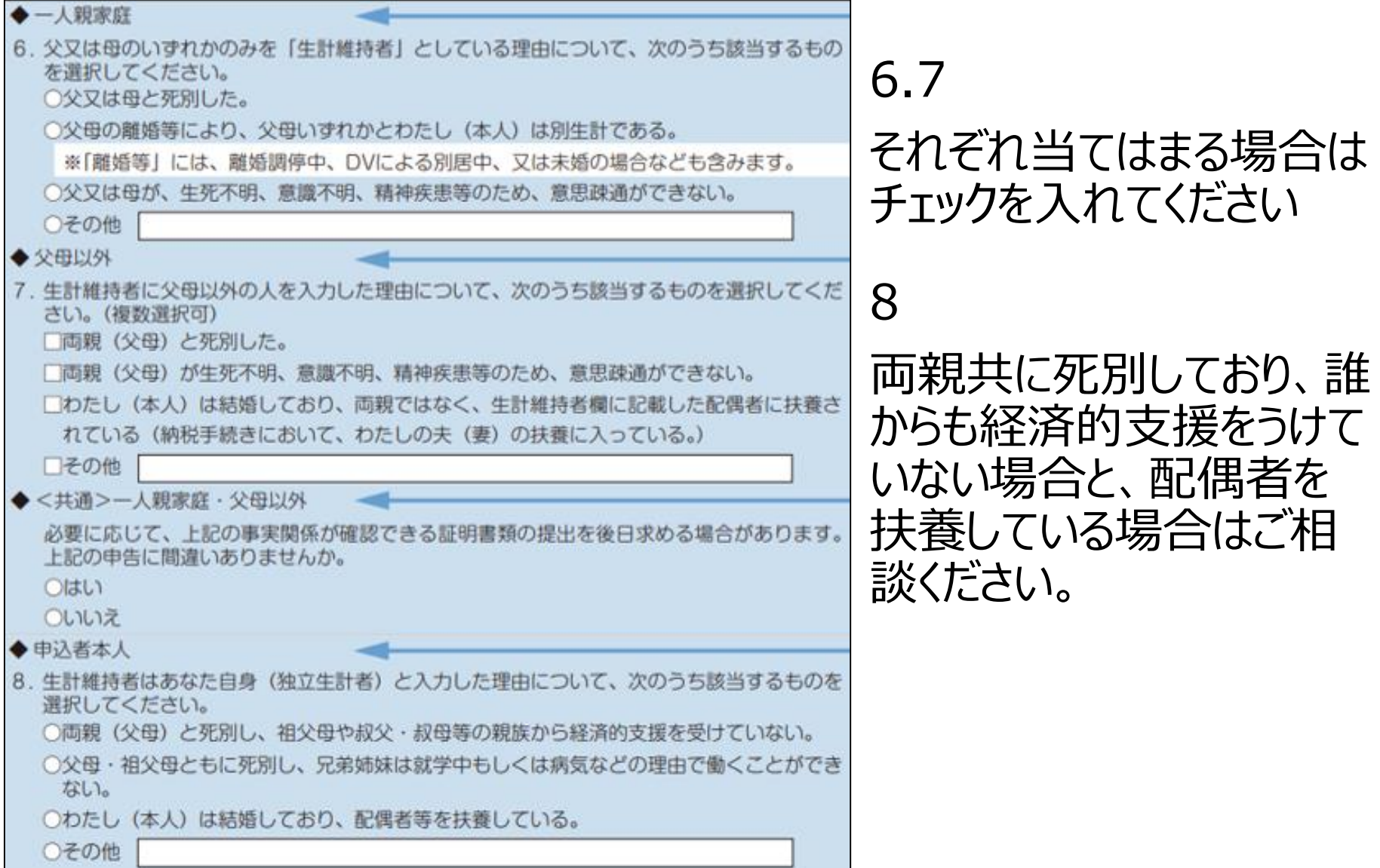

### ⑩-家庭事情情報(給付・貸与共通)

スカラネット入力下書き用紙【給付奨学金(貸与同時申込み)用 】下書き用紙 P15

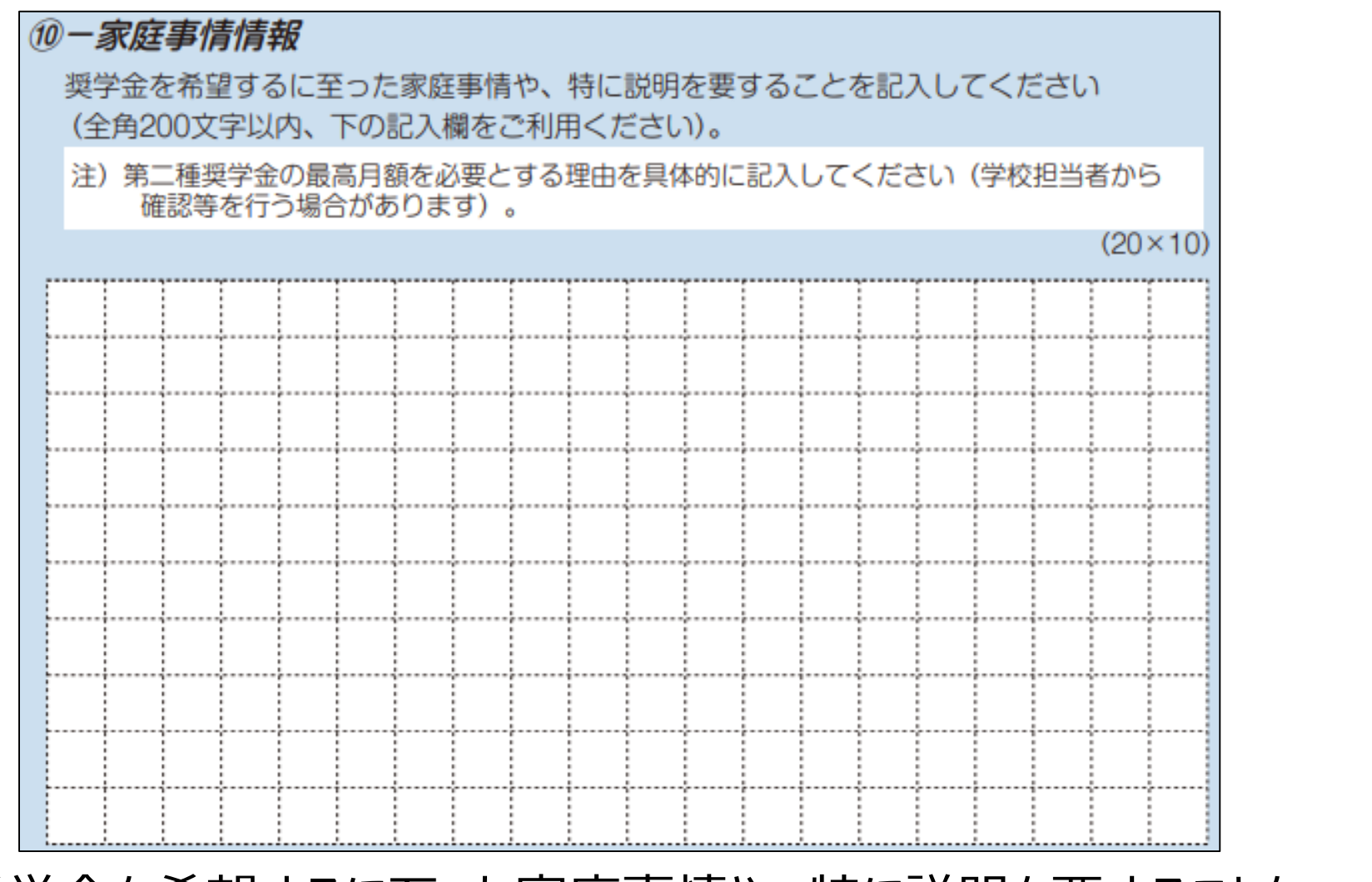

• 奨学金を希望するに至った家庭事情や、特に説明を要することを、 記入してください。(2/3以上記入)

#### $\widehat{12}$ -奨学余振込口座情報(給付・貸与共通)

スカラネット入力下書き用紙【給付奨学金(貸与同時申込み)用】下書き用紙 P16

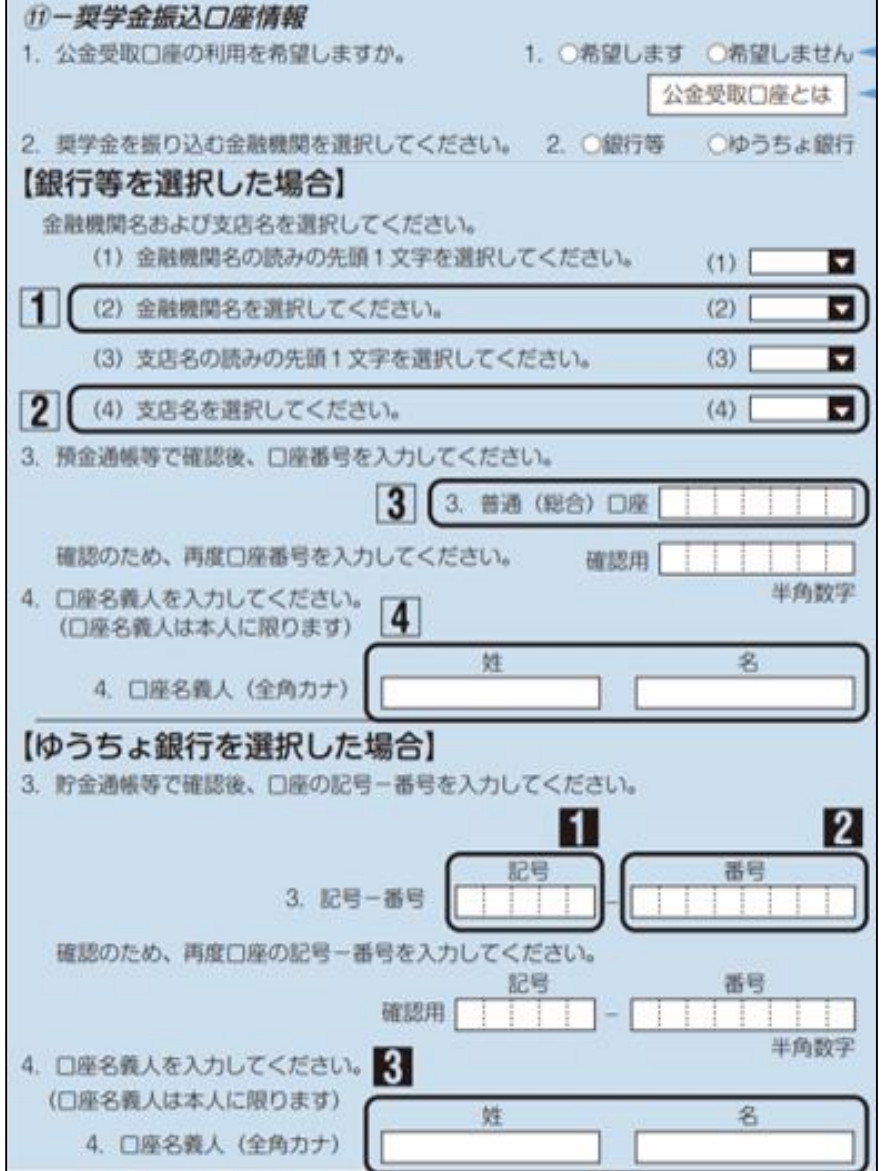

1.公金受取口座

「はい」にするとマイナンバーで登録 した口座に振り込まれます。

2.金融機関の選択

通帳等を手元に用意し、間違い なく記入してください。

**〈確認事項〉**

- ・学生本人名義であること
- ・「普通預金」または、ゆうちょ銀行 の「通常貯金口座」であること
- ・使用不可の金融機関でないこと ・休眠口座でないこと

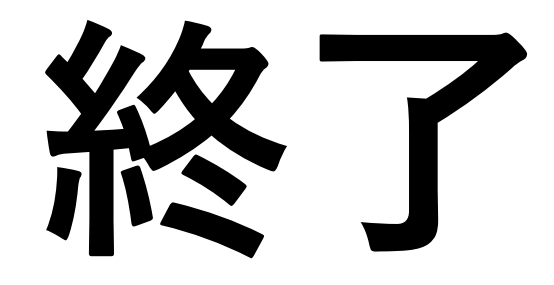